# **ขอแสดงความยินดี คุณและเครื่อง iMac ของคุณถูกสร้างขึ้นมาเพื่อกันและกัน**

# **ทักทาย iMac ของคุณ**

**www.apple.com/th/imac**

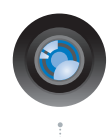

#### กล�อง **FaceTime HD** ติดตั้งในตัว

โทรในระบบภาพวิดีโอไปที่เครื่อง Mac, iPhone 4 หรือ iPod touch ใหม�ด�วย FaceTime สำหรับเครื่อง

Mact

**camera Mac Help**

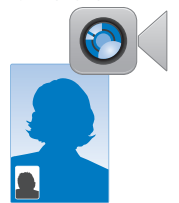

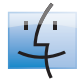

**Finder** เรียกดูไฟล�ของคุณ อย�างที่คุณเรียกดู เพลงของคุณด�วย Cover Flow

**finder Mac Help**

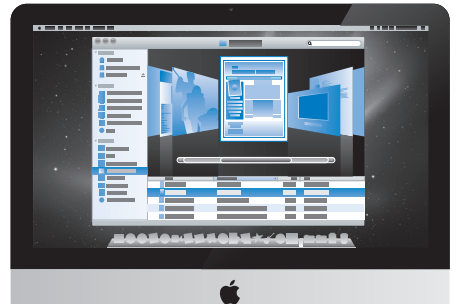

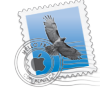

**Mail** จัดการบัญชีอีเมลทั้งหมด ของคุณในที่เดียว **Mac Help mail**

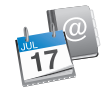

#### **iCal** และ **Address Book**

เก็บตารางเวลาและรายชื่อ ผู�ติดต�อของคุณในซิงค�

**Mac Help sync**

### **Mac OS X Snow Leopard**

#### **www.apple.com/th/macosx**

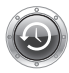

**Time Machine** สำรองและเรียกค�น ไฟล�ของคุณโดย อัตโนมัติ

**Mac Help Q** time machine

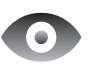

**Quick Look** ดูตัวอย�างไฟล�ของ คุณอย�างรวดเร็ว

**Mac Help Q**C quick look

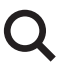

**Spotlight** หาอะไรก็ได้บน Mac ของคุณ

**Mac Help spotlight**

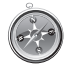

**Safari** สัมผัสเว็บไซต์กับ เบราว�เซอร�ที่เร็วที่สุด ในโลก

**Mac Help safari**

### **iLife '11**

**www.apple.com/th/ilife**

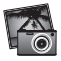

**iPhoto** เปลี่ยนรูปภาพของ คุณเป�นอะไรบาง ้อย่างที่น่าตื่นตา ตื่นใจ

**iPhoto Help**

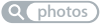

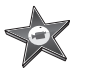

**iMovie** ทำภาพยนตร�ให�ดูดี ได�ในไม�กี่นาที

**iMovie Help**

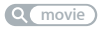

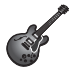

**GarageBand** สร�างสรรค�เพลงที่ ให�เสียงยอดเยี่ยม ได้อย่างง่ายดาย

**GarageBand Help**

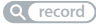

# **สารบัญ**

# **บทที่ 1: [เตรียมพร้อม ติดตั้ง เดินเครื่อง](#page-6-0)**

- **9** [อะไรอยู่ในกล่อง](#page-8-0)
- **10** [การติดตั้ง](#page-9-0) iMac ของคุณ
- **15** การตั้ง iMac [เข้าสู่สถานะพักเครื่องหรือการปิดเครื่อง](#page-14-0)

# **บทที่ 2: [ชีวิตกับ iMac ของคุณ](#page-16-0)**

- **18** [คุณลักษณะพื้นฐานใน](#page-17-0) iMac ของคุณ
- **20** [พอร์ตต่าง](#page-19-0) ๆ บนเครื่อง iMac ของคุณ
- **22** [ส่วนประกอบอื่น](#page-21-0) ๆ ของ iMac
- **24** [คุณลักษณะเด่นต่าง](#page-23-0) ๆ ของ Apple Wireless Keyboard และ Apple Magic Mouse
- **26 การใช้ Apple Wireless Keyboard**
- **28 การใช้ Apple Magic Mouse**
- **30 การใช้ Apple Remote**
- **32** [การขอคำ](#page-31-0) ตอบ

# **บทที่ 3: [เพิ่มหน่วยความจำ](#page-34-0) ของคุณ**

- **37** [การติดตั้งหน่วยความจำ](#page-36-0)
- **42** ตรวจสอบให้แน่ใจว่า iMac [ของคุณตอบรับหน่วยความจำ](#page-41-0) ใหม่

# **บทที่ 4: [ปัญหาพบวิธีแก้ไข](#page-42-0)**

- ปัญหาที่ทำ [ให้คุณไม่สามารถใช้iMac](#page-44-0) ได้
- [การเปลี่ยนแบตเตอรี่](#page-46-0)
- **49 การใช้ Apple Hardware Test**
- ปัญหาต่าง ๆ [กับการเชื่อมต่ออินเทอร์เน็ตของคุณ](#page-49-0)
- [ปัญหาเกี่ยวกับการสื่อสารไร้สายของ](#page-52-0) AirPort
- [การรักษาซอฟต์แวร์ของคุณให้ทันสมัย](#page-52-0)
- [การติดตั้งซอฟต์แวร์ที่ให้มาพร้อมกับ](#page-53-0) iMac ของคุณใหม่
- **55 การใช้ Disk Utility**
- [ปัญหาอื่น](#page-55-0) ๆ
- [เรียนรู้เกี่ยวกับการบริการและความช่วยเหลือเพิ่มเติม](#page-56-0)
- การค้นหาหมายเลขลำ [ดับอนุกรรมผลิตภัณฑ์ของคุณ](#page-58-0)

# **บทที่ 5: [สุดท้ายแต่ไม่ใช่สำ](#page-60-0) คัญน้อยที่สุด**

- [ข้อมูลความปลอดภัยที่สำ](#page-61-0) คัญ
- [ข้อมูลการดูแลรักษาที่สำ](#page-65-0) คัญ
- การทำ [ความสะอาดเครื่อง](#page-67-0) iMac ของคุณ
- การทำ [ความเข้าใจเกี่ยวกับการยศาสตร์\(Ergonomics\)](#page-68-0)
- Apple [และสภาพแวดล้อม](#page-70-0)

# <span id="page-6-0"></span>**เตรียมพร้อม ติดตั้ง เดินเครื่อง**

**1**

**www.apple.com/th/macosx**

**Mac Help       Migration Assistant**

iMac ของคุณถูกออกแบบเพื่อที่คุณจะสามารถติดตั้งได้อย่างง่ายดายและเริ่มใช้งานได้ ทันทีถ้าคุณไม่เคยใช้iMac มาก่อนหรือยังใหม่กับคอมพิวเตอร์Mac กรุณาอ่านบทนี้ สำ หรับคำ แนะนำ เกี่ยวกับการเริ่มต้น

**ข้อสำคัญ:** กรุณาอ่านคำ แนะนำ การติดตั้งทั้งหมดในบทนี้และข้อมูลความปลอดภัยเริ่ม ตั้งแต[่หน้า](#page-61-1) 62 ก่อนที่คุณจะเสียบปลัก iMac ของคุณเข้ากับเต้าเสียบ

หากคุณเป็นผู้ใช้ที่มีประสบการณ์แล้ว คุณอาจรู้พอที่จะเริ่มต้นใช้งานแล้ว ให้แน่ใจว่าคุณ เข้าใจข้อมูลใน บทที่ 2 "ชีวิตกับ iMac [ของคุณ"](#page-16-1) เพื่อค้นหาเกี่ยวกับคุณลักษณะเด่นใหม่ ๆ ใน iMac ของคุณ

สามารถค้นหาคำ ตอบสำ หรับคำ ถามหลาย ๆ คำ ถามได้ใน iMac ของคุณใน Mac Help กรณีข้อมูลเกี่ยวกับ Mac Help ให้ดูที่ ["การขอคำ](#page-31-1) ตอบ" ที่หน้า 32

ถอดฟิล์มป้องกันออกจากผิวส่วนนอกของ iMac ก่อนที่คุณจะติดตั้งเครื่อง

# <span id="page-8-0"></span>**อะไรอยู่ในกล่อง**

iMac ของคุณจะให้มาพร้อมกับ Apple Wireless Keyboard, Apple Wirelss Keyboard และสายไฟ AC หากคุณสั่งซื้อรีโมทของ Apple ก็จะมีให้ในกล่องด้วย

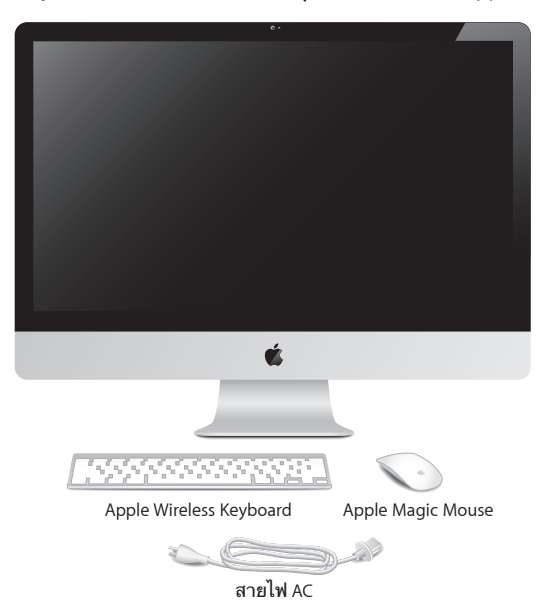

# <span id="page-9-0"></span>**การติดตั้ง iMac ของคุณ**

ให้ปฏิบัติตามขั้นตอนเหล่านี้เพื่อติดตั้ง iMac ของคุณ รอจนถึงขั้นตอนที่ 4 เพื่อเปิดใช้งาน iMac ของคุณ

**ขั้นที่ 1: ร้อยสายไฟผ่านรูที่อยู่ในตัวยึด เสียบปลั๊กเข้ากับช่องเสียบไฟที่ด้านหลังของ iMac จากนั้นให้เสียบสายไฟเข้ากับเต้าเสียบ**

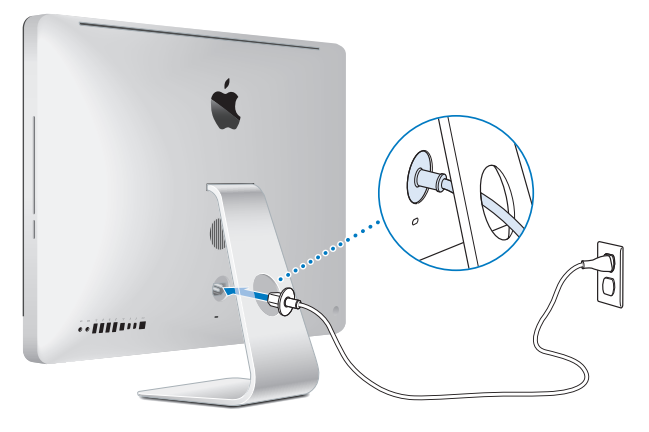

**ขั้นที่ 2: การเข้าถึงอินเทอร์เน็ตหรือเครือข่าย ให้เชื่อมต่อปลายด้านหนึ่งของสายเคเบิล อีเธอร์เน็ตเข้ากับพอร์ตอีเธอร์เน็ตบน iMac ของคุณ เชื่อมต่อปลายอีกด้านหนึ่งเข้ากับ โมเด็มเชื่อมต่อผ่านสายไฟ โมเด็ม DSL หรือเครือข่าย**

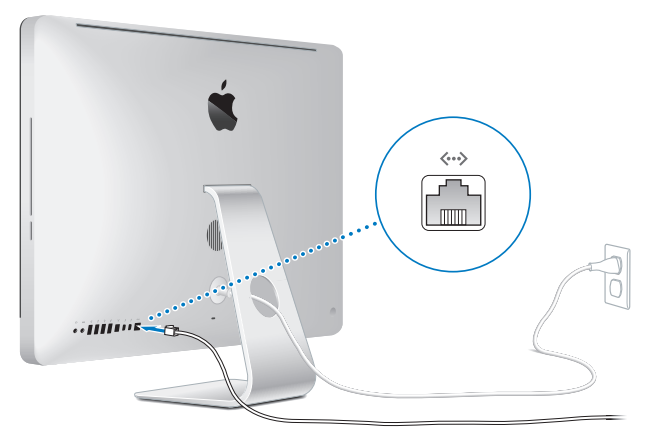

iMac ของคุณจะให้มาพร้อมกับ AirPort (802.11n) เทคโนโลยีสำ หรับการสร้าง เครือข่ายไร้สาย กรณีข้อมูลเกี่ยวกับการตั้งค่าการเชื่อมต่อไร้สาย เลือก Help > Mac Help และค้นหา "AirPort"

กรณีใช้การเชื่อมต่อผ่านทางสายโทรศัพท์คุณจำ เป็นจะต้องใช้โมเด็ม USB ภายนอก เสียบตัวโมเด็มเข้ากับช่องเสียบ USB ของ iMac จากนั้นใช้สายโทรศัพท์เพื่อเชื่อมต่อ โมเด็มเข้ากับแจ็คโทรศัพท์

# **ขั้นที่ 3: เปิดแป้นพิมพ์และเมาส์ไร้สายของคุณ**

กดปุ่มเปิด-ปิดเครื่องที่อยู่ทางด้านขวาของ Apple Wireless Keyboard และเลื่อนสวิตช์ อยู่ด้านล่างของ Apple Magic Mouse เพื่อเปิดใช้งาน

แป้นพิมพ์ไร้สายและเมาส์ของคุณจะให้มาพร้อมกับแบตเตอรี่ขนาด AA ที่ติดตั้งมาให้ ซึ่งอุปกรณ์เหล่านี้จะจับคู่เข้ากับ iMac ของคุณเรียบร้อยแล้ว การจับคู่จะช่วยทำ ให้อุปกรณ์ เหล่านั้นสื่อสารแบบไร้สายกับ iMac ของคุณได้

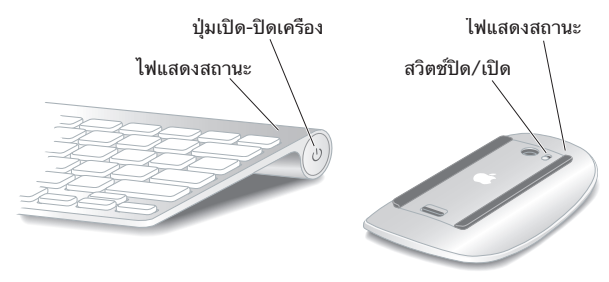

เมื่อคุณเปิดใช้แป้นพิมพ์และเมาส์ในครั้งแรก ไฟแสดงสถานะจะเรืองแสงอย่างต่อเนื่องเป็น เวลา 5 วินาทีแสดงให้เห็นว่าแบตเตอรี่ใช้งานได้ดีถ้าแป้นพิมพ์หรือเมาส์ไม่ได้เปิดใช้งาน ตรวจดูให้แน่ใจว่าได้ทำ การติดตั้งแบตเตอรี่อย่างถูกต้องแล้ว (ดูหน้า [หน้า](#page-46-1) 47) ไฟแสดงสถานะจะกระพริบจนกว่าที่คุณจะได้เปิดเครื่อง iMac และได้เชื่อมต่อ **หมายเหตุ:** ถ้าคุณสั่งซื้อแป้นพิมพ์USB หรือเมาส์USB ให้เชื่อมต่อสายเคเบิลเข้ากับ ช่องเสียบ USB  $($  $\psi$ ) ที่อยู่ด้านหลังของ iMac

**ขั้นที่ 4: กดปุ่ม (**®**) เปิด-ปิดเครื่องอยู่ที่ด้านหลังเพื่อเปิดใช้งาน iMac ของคุณ** คุณจะได้ยินเสียงขณะที่คุณเปิดใช้iMac คลิกเมาส์เพื่อติดตั้งการเชื่อมต่อเข้ากับ iMac ของคุณ

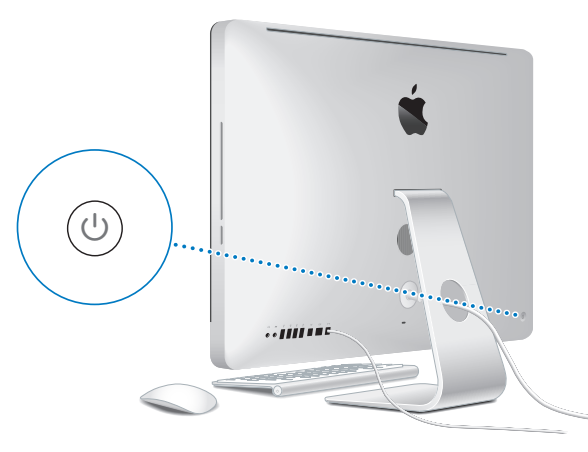

**ข้อสำคัญ:** ถ้าแป้นพิมพ์และเมาส์ไม่ถูกจับคู่เข้ากับ iMac ให้ปฏิบัติตามคำ แนะนำ บน หน้าจอเพื่อทำ การจับคู่ คุณอาจจะต้องคลิกเมาส์หนึ่งครั้งเพื่อติดตั้งการเชื่อมต่อ กรณี ข้อมลเพิ่มเติมเกี่ยวกับการจับค่ ให้ดที่ "การจับค่ Apple Wireless [Keyboard](#page-26-0) เข้ากับ iMac [ของคุณ"](#page-26-0) ที่หน้า 27

### **ขั้นที่ 5: ใช้ Setup Assistance เพื่อกำ หนดค่า iMac ของคุณ**

ครั้งแรกที่คุณเปิดใช้งาน iMac ของคุณ Setup Assistant จะเริ่มทำ งาน Setup Assistant จะช่วยป้อนข้อมูลอินเทอร์เน็ตและอีเมลอีกทั้งช่วยกำ หนดค่าบัญชีผู้ใช้บน iMac ของคุณ ถ้าคุณมีเครื่อง Mac แล้ว Setup Assistance จะสามารถช่วยในการถ่าย โอนไฟล์แอพพลิเคชั่น และข้อมูลอื่น ๆ ได้โดยอัตโนมัติจาก Mac เครื่องก่อนไปยัง iMac ตัวใหม่ของคุณ

ถ้าคุณไม่ประสงค์ที่จะเก็บหรือใช้ Mac เครื่องอื่น ๆ จะเป็นการดีที่สุดที่คุณจะถอนสิทธิ์จาก การเล่นเพลง วิดีโอ หรือหนังสือเสียงที่คุณได้สั่งซื้อเอาไว้แล้วจาก iTunes Store การถอนสิทธิ์คอมพิวเตอร์จะช่วยป้องกันไม่ให้บุคคลอื่นใช้เพลง วิดีโอ หรือหนังสือเสียงที่ ้คุณเคยสั่งซื้อเอาไว้แล้วและห้ามให้มีการอนุญาตอื่นใดสำหรับการใช้งานได้อีก กรณีข้อมูล เกี่ยวกับการถอนสิทธิ์ให้เลือก iTunes Help จากเมนูHelp ใน iTunes

หากคุณไม่ได้ใช้ Setup Assistant เพื่อถ่ายโอนข้อมูลขณะเปิดใช้งานครั้งแรก คุณ สามารถใช้ในภายหลังโดยใช้ Migration Assistant ให้ไปที่โฟลเดอร์ Application แล้วเปิด Utilities และคลิกที่ Migration Assistant สองครั้ง

หลังจากที่คุณกำหนดค่าเสร็จแล้ว ให้ตรวจสอบซอฟต์แวร์ที่อัพเดต เลือก Apple ( $\spadesuit$ ) > Software Update จากแถบเมนูและปฏิบัติตามคำ แนะนำ บนหน้าจอ

**ขั้นที่ 6: ปรับแต่งเดสก์ทอปและกำ หนดการปรับแต่งค่าของคุณ** คุณสามารถทำให้เดสก์ทอปของคุณให้มีรูปโฉมตามแบบที่คุณต้องการโดยใช้ System Preferences ซึ่งเป็นศูนย์คำ สั่งสำ หรับค่าติดตั้งส่วนใหญ่บน iMac ของคุณ เลือก Apple  $(\bullet)$  > System Preferences จากแถบเมนู หรือคลิกไอคอน System Preferences ใน Dock สำ หรับข้อมูลเพิ่มเติม ให้เปิด Mac Help และค้นหา "System Preferences" หรือเฉพาะสำ หรับการตั้งค่าเฉพาะที่คุณต้องการจะเปลี่ยน

# <span id="page-14-0"></span>**การตั้ง iMac เข้าสู่สถานะพักเครื่องหรือการปิดเครื่อง**

เมื่อเสร็จจากการทำ งานกับ iMac แล้ว คุณสามารถตั้งให้เครื่องเข้าสู่สถานะพักเครื่องหรือ ปิดเครื่องได้

# **การตั้ง iMac เข้าสู่สถานะพักเครื่อง**

หากคุณจะไม่ใช้งาน iMac เป็นเวลาน้อยกว่าสองหรือสามวัน ให้ตั้งเครื่องเข้าส่สถานะพัก เครื่อง ขณะที่เครื่อง iMac ของคุณอยู่ในสถานะพักเครื่อง หน้าจอจะมืด คุณสามารถปลุก iMac ขึ้นมาได้อย่างรวดเร็วและข้ามขั้นตอนการเริ่มต้นใช้งาน

## **ในการตั้ง iMac เข้าสู่สถานะพักเครื่อง ให้ทำ ตามข้อใดข้อหนึ่งต่อไปนี้:**

- $\cdot$  เลือก Apple  $(\bullet)$  > Sleep จากแถบเมนู
- กดป่ม (∪) เปิด-ปิดเครื่องอย่ที่ด้านหลัง iMac ของคณ
- $\cdot$  เลือก Apple ( $\acute{\bullet}$ ) > System Preferences แล้วคลิก Energy Saver และตั้งเวลา พักเครื่อง
- กดปุ่ม Play/Pause (▶") บน Apple Remote ตัวเลือกค้างเอาไว้เป็นเวลา 3 วินาที

### **ในการปลุก iMac ขึ้นจากสถานะพักเครื่อง ให้ทำ ตามข้อใดข้อหนึ่งต่อไปนี้:**

- Â กดปุ่มใดปุ่มหนึ่งบนแป้นพิมพ์
- Â คลิกเมาส์
- Â กดปุ่ม (®) เปิด-ปิดเครื่องที่อยู่ด้านหลังเครื่อง iMac
- Â กดปุ่มใดปุ่มหนึ่งที่อยู่บน Apple Remote ตัวเลือก

เมื่อ iMac ของคุณตื่นขึ้นมาจากสถานะพักเครื่อง แอพพลิเคชั่น เอกสาร และค่าติดตั้งของ คอมพิวเตอร์ของคุณจะเป็นเหมือนอย่างที่คุณปล่อยทิ้งเอาไว้

# **การปิดใช้งานเครื่อง iMac ของคุณ**

หากคุณจะไม่ใช้ iMac เป็นเวลามากกว่าสองหรือสามวัน ให้ปิดเครื่อง เลือก Apple ( $\blacklozenge$ )  $>$  System Preferences กดปุ่ม ( $\uplus$ ) เปิด-ปิดเครื่องที่อย่ด้านหลังเครื่อง iMac

**ข้อสังเกต:** ปิดเครื่อง iMac ก่อนทำ การเคลื่อนย้าย การเคลื่อนย้าย iMac ขณะที่ ฮาร์ดดิสก์กำ ลังหมุนอยู่ สามารถสร้างความเสียหายให้แก่ฮาร์ดดิสก์ก่อให้เกิดความ สูญหายของข้อมูลหรือทำ ให้ไม่สามารถเปิดเครื่องจากฮาร์ดดิสก์ได้

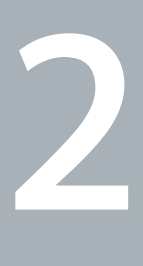

# <span id="page-16-1"></span><span id="page-16-0"></span>**ชีวิตกับ iMac ของคุณ**

**www.apple.com/th/macosx**

**Mac Help       Mac OS X**

# <span id="page-17-0"></span>**คุณลักษณะพื้นฐานใน iMac ของคุณ**

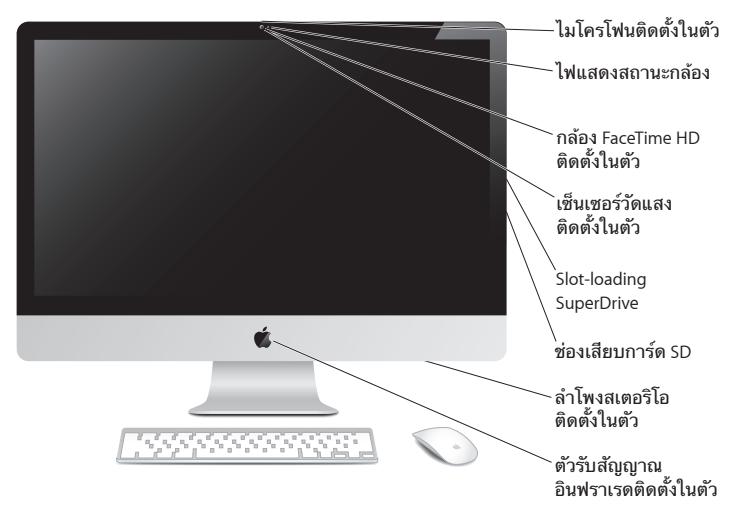

#### **ไมโครโฟนติดตั้งในตัว**

บันทึกเสียงใน iMac พูดคุยกับเพื่อน ๆ ผ่านทางอินเทอร์เน็ตโดยใช้แอพพลิเคชั่น iChat ที่ ใส่มาให้บันทึกเสียงใน iMac พูดคุยกับเพื่อน ๆ ผ่านทางอินเทอร์เน็ตโดยใช้แอพพลิเคชั่น iChat ที่ใส่มาให้

#### **กล้อง FaceTime HD ติดตั้งในตัวและไฟแสดงสถานะกล้อง**

ใช้แอพพลิเคชั่น FaceTime เพื่อจัดทำวิดีโอไปยังผู้ใช้ FaceTime รายอื่น ๆ (กรณี iPhone 4, iPod touch ใหม่ หรือ Mac ที่มีFaceTime) ถ่ายภาพกับ Photo Booth หรือบันทึกภาพวิดีโอกับ iMovie ไฟแสดงสถานะจะเรืองแสงเมื่อกล้อง FaceTime HD กำ ลังทำ งาน

#### **ตัวเซ็นเซอร์วัดแสงติดตั้งในตัว**

ปรับความสว่างของหน้าจอแสดงผลของคุณโดยอัตโนมัติตามแสงจากภายนอก

**SuperDrive ของ Slot-loading** 

SuperDrive ของ Slot-loading จะอ่านและบันทึกขนาดแผ่นซีดีและดีวีดีมาตรฐาน

#### **ช่องเสียบการ์ด SD**

ถ่ายโอนรูปภาพ วิดีโอ และข้อมูลอย่างง่ายดายไปที่และจาก iMac ของคุณกับการ์ด SD

#### **ลำ โพงสเตอริโอติดตั้งในตัว**

ฟังเพลง ชมภาพยนตร์เล่นเกมส์และเปิดไฟล์มัลติมีเดียอื่น ๆ

#### **ตัวรับสัญญาณอินฟราเรด (IR) ติดตั้งในตัว**

ใช้รีโมทของ Apple (มีให้ใช้แยกจากกัน) กับตัวรับสัญญาณ IR เพื่อควบคุม Front Row และ Keynote บน iMac ของคุณได้ห่างออกไปถึง 30 ฟุต (9.1 เมตร)

# <span id="page-19-0"></span>**พอร์ตต่าง ๆ บนเครื่อง iMac ของคุณ**

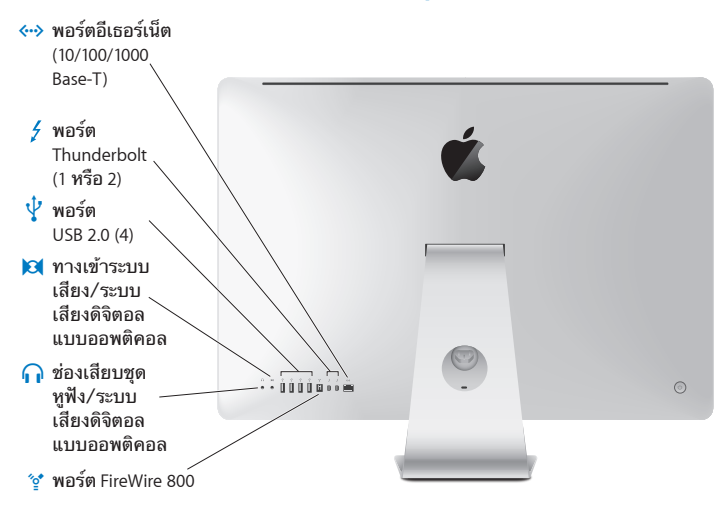

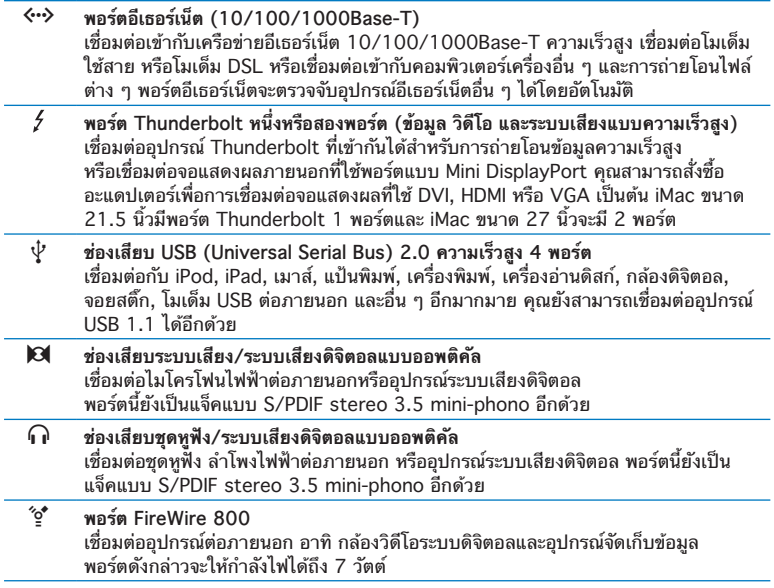

# <span id="page-21-0"></span>ส่วนประกอบอื่น ๆ ของ iMac

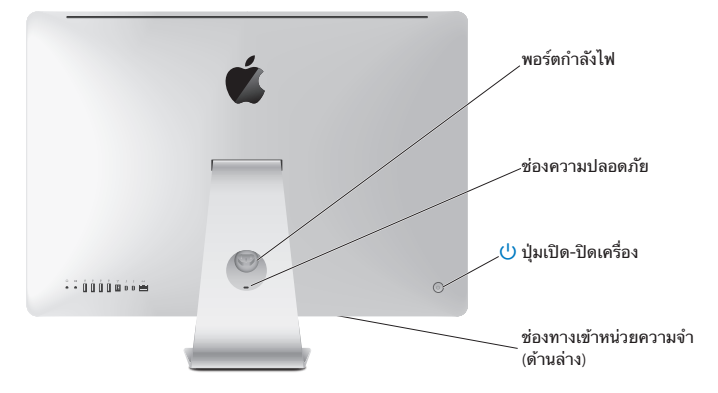

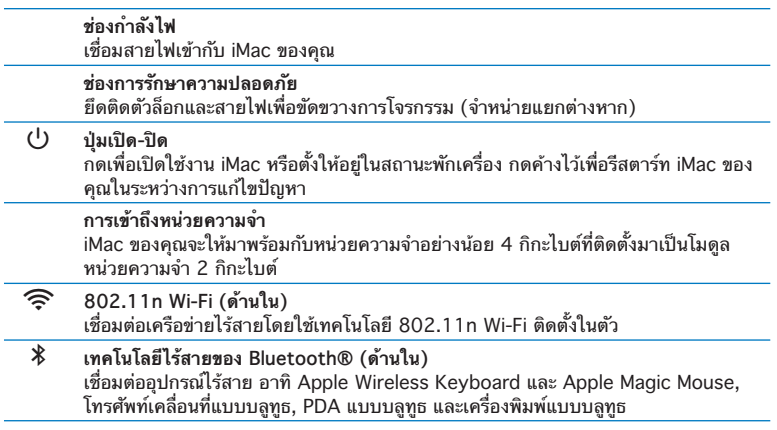

### <span id="page-23-0"></span>**คุณลักษณะเด่นต่าง ๆ ของ Apple Wireless Keyboard และ Apple Magic Mouse**

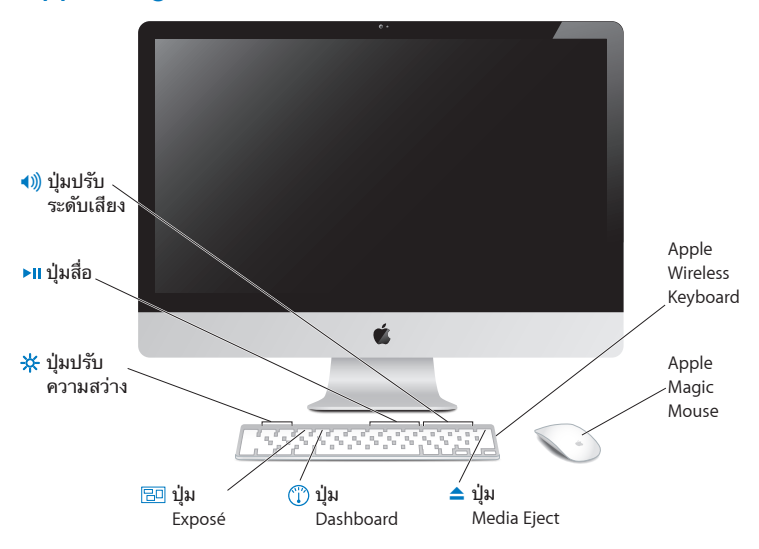

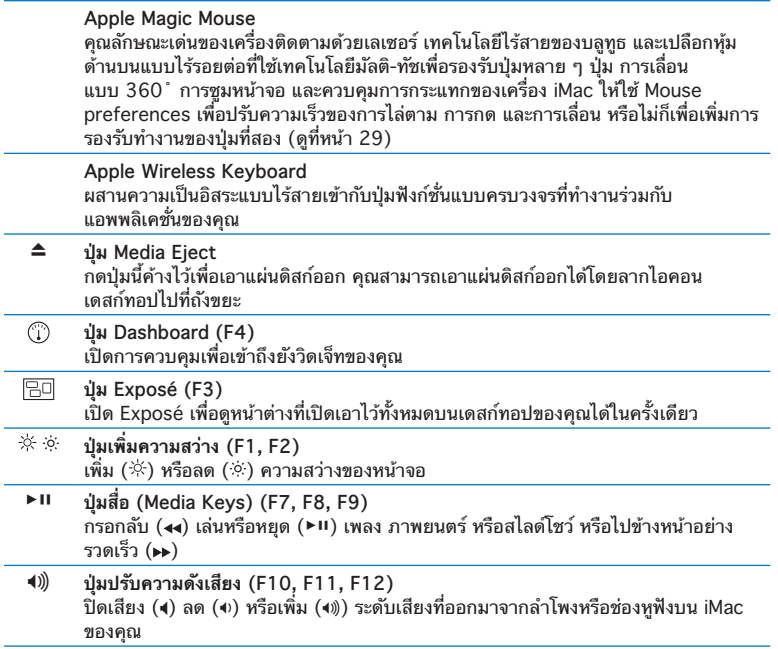

J.

# <span id="page-25-0"></span>**การใช้ Apple Wireless Keyboard**

Apple Wireless Keyboard ที่ให้มาพร้อมกับแบตเตอรี่ขนาด AA จำ นวน 2 ก้อนติดตั้ง ในตัวนั้นได้จับคู่เข้ากับ iMac ของคุณเรียบร้อยแล้ว การจับคู่หมายถึงแป้นพิมพ์และ iMac ของคุณมีการเชื่อมต่อแบบไร้สายไว้แล้วและสามารถสื่อสารซึ่งกันและกันได้

# **เกี่ยวกับไฟแสดงสถานะ**

LED บน Apple Wireless Keyboard จะทำ หน้าที่เป็นตัวบอกสถานะแบตเตอรี่และไฟ แสดงสถานะ ขณะที่คุณเปิดใช้แป้นพิมพ์ในครั้งแรก ไฟจะสว่างขึ้นเป็นเวลา 5 วินาทีแสดง สถานะว่าแบตเตอรี่ที่บรรจุอยู่นั้นใช้งานได้ดีจากนั้นไฟจะดับลง หากคุณกดปุ่ม (®) เปิด-ปิดไฟบนแป้นพิมพ์ไร้สายของคุณและไฟแสดงสถานะไม่เรืองแสง คุณอาจจะต้องเปลี่ยน แบตเตอรี่ใหม่ ดู["การเปลี่ยนแบตเตอรี่"](#page-46-1) ที่หน้า 47

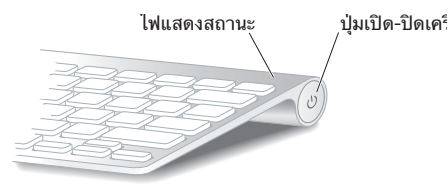

### <span id="page-26-0"></span>**การจับคู่ Apple Wireless Keyboard เข้ากับ iMac ของคุณ**

ถ้า Apple Wireless Keyboard ไม่ได้จับคู่เข้ากับ iMac ของคุณ ไฟแสดงสถานะจะเริ่ม กระพริบแสดงให้เห็นว่าแป้นพิมพ์ของคุณนั้นอยู่ในโหมดการค้นพบและพร้อมที่จะจับคู่เข้า กับ iMac ของคุณแล้ว

#### **ในการจับคู่แป้นพิมพ์ไร้สาย:**

- **1**  กดปุ่ม (®) เปิด-ปิดเครื่องเพื่อเปิดใช้งานแป้นพิมพ์ไร้สายของคุณ
- **2**  เลือก Apple () > System Preferences จากนั้นให้คลิก Keyboard
- **3**  คลิก "Set Up Bluetooth Keyboard ..." ในมุมล่างขวา
- **4**  เลือกแป้นพิมพ์ไร้สาย จากนั้นให้ปฏิบัติตามคำ แนะนำ บนหน้าจอ

ถ้าคุณไม่ได้จับคู่แป้นพิมพ์เข้ากับ iMac ภายใน 3 นาทีไฟแสดงสถานะและแป้นพิมพ์จะ ดับลงเพื่อยืดอายุแบตเตอรี่ กดปุ่ม (®) เปิด-ปิดเครื่องเพื่อเปิดใช้แป้นพิมพ์ของคุณอีก ครั้ง จะทำ ให้คุณสามารถจับคู่แป้นพิมพ์เข้ากับ iMac ของคุณได้ทันทีที่คุณจับคู่แป้นพิมพ์ เข้ากับ iMac ของคุณได้สำ เร็จ ไฟแสดงสถานะจะเรืองแสงอย่างต่อเนื่องเป็นเวลา 3 วินาที แล้วไฟจะดับลง

### **การใช้ Apple Wireless Keyboard**

ปรับแต่ง Apple Wireless Keyboard โดยใช้การตั้งค่า Keyboard คุณสามารถเปลี่ยน ปุ่มปรับแต่ง กำ หนดแป้นพิมพ์ลัดไปยังเมนูคำ สั่งในแอพพลิเคชั่น Mac OS X หรือในตัว Finder และอื่น ๆ อีกมากมาย

#### **ในการปรับแต่งแป้นพิมพ์ของคุณ:**

- 1 เลือก Apple (<del>■)</del> > System Preferences
- **2**  คลิก Keyboard จากนั้นคลิก Keyboard หรือ Keyboard Shortcuts

# <span id="page-27-0"></span>**การใช้ Apple Magic Mouse**

Apple Magic Mouse ที่ให้มาพร้อมกับแบตเตอรี่ขนาด AA 2 ก้อนติดตั้งในตัวนั้นได้ จับคู่เข้ากับ iMac ของคุณเรียบร้อยแล้ว การจับคู่หมายถึง Apple Magic Mouse และ iMac ของคุณมีการเชื่อมต่อแบบไร้สายไว้แล้วและสามารถสื่อสารซึ่งกันและกันได้

## **เกี่ยวกับไฟแสดงสถานะ**

เมื่อคุณเปิดใช้Apple Magic Mouse ในครั้งแรก ไฟแสดงสถานะจะเรืองแสงอย่างต่อ เนื่องเป็นเวลา 5 วินาทีแสดงให้เห็นว่าแบตเตอรี่ใช้งานได้ดีถ้าคุณเปิดใช้เมาส์แล้วไฟ แสดงสถานะไม่เรืองแสง คุณอาจจะต้องเปลี่ยนแบตเตอรี่ใหม่ ดู["การเปลี่ยนแบตเตอรี่"](#page-46-1) ที่หน้า 47

ไฟแสดงสถานะ สวิตฑ์เปิด/ปิด

### **การจับคู่ Apple Magic Mouse เข้ากับ iMac ของคุณ**

หากยังไม่มีการจับคู่ระหว่าง Apple Magic Mouse กับ iMac ของคุณ ไฟแสดงสถานะจะ เริ่มกระพริบแสดงให้เห็นว่าเมาส์ของคุณนั้นอยู่ในโหมดการค้นพบและพร้อมที่จะจับคู่เข้า กับ iMac ของคุณแล้ว

#### **ในการจับคู่เมาส์ของคุณ:**

- **1**  เลื่อนสวิตช์เปิด/ปิด ที่อยู่ด้านล่างของเมาส์เพื่อเปิดใช้งาน
- **2**  เลือก Apple () > System Preferences จากนั้นคลิก Mouse
- **3**  คลิก "Set Up Bluetooth Mouse …" ในมุมล่างขวา
- **4**  เลือกเมาส์ไร้สาย จากนั้นให้ปฏิบัติตามคำ แนะนำ บนหน้าจอ

ถ้าคุณไม่จับคู่เมาส์เข้ากับ iMac ของคุณภายใน 3 นาทีไฟแสดงสถานะและเมาส์จะปิดใช้ งานเพื่อยืดอายแบตเตอรี่ เลื่อนสวิตช์ปิด/เปิด เพื่อเปิดใช้เมาส์ของคณอีกครั้งจะทำให้คุณ สามารถจับคู่เข้ากับ iMac ของคุณ ทันทีที่การจับคู่เมาส์เข้ากับ iMac สัมฤทธิ์ผล ไฟแสดง สถานะจะเรืองแสงอย่างต่อเนื่อง

### <span id="page-28-0"></span>**การใช้ Apple Magic Mouse**

ในการเรียนรู้เกี่ยวกับอัปกิริยาแบบมัลติ-ทัช คุณสามารถใช้กับ Apple Magic Mouse ์<br>หรือเพื่อเปลี่ยนวิธีการทำงานของเมาส์ โดยใช้การตั้งค่าเมาส์ เลือก Apple (**●**) > System Preferences จากนั้นคลิก Mouse

# <span id="page-29-0"></span>**การใช้ Apple Remote**

ถ้าเครื่อง iMac ของคุณให้มาพร้อมกับ Apple Remote คุณสามารถใช้งานกับผลิตภัณฑ์ ของ Apple ที่มีตัวรับรังสีความร้อน (IR) ติดตั้งในตัวได้ควบคุมและเล่นภาพยนตร์ดีวีดี หรือเพลงจากคลัง iTunes ของคุณ หรือจะดูภาพถ่าย สไลด์โชว์และตัวอย่างภาพยนตร์ และอื่น ๆ อีกมากมาย

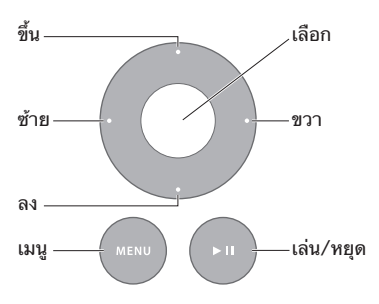

**ในการใช้รีโมท:**

- **1**  กดปุ่มเล่น/พักเพื่อเล่นหรือพักเพลง สไลด์โชว์หรือภาพยนตร์
- **2**  กดปุ่มขวาหรือซ้ายเพื่อข้ามเพลงถัดไปหรือเพลงก่อนหน้าในคลัง iTunes ของคุณ หรือตอนต่อไปหรือตอนก่อนหน้าในดีวีดี
- **3**  กดปุ่มขวาหรือซ้ายค้างไว้เพื่อให้ไปข้างหน้าอย่างรวดเร็วหรือเพื่อกรอกลับเพลงหรือ ภาพยนตร์
- **4**  กดปุ่มเพิ่มขึ้นหรือลดลงเพื่อปรับความดังเสียง

### **การจับคู่ Apple Remote ของคุณ**

จับคู่ Apple Remote ของคุณเข้ากับ iMac หรือผลิตภัณฑ์อื่น ๆ ของ Apple หลังจากที่ คุณจับคู่ iMac เข้ากับผลิตภัณฑ์ของ Apple แล้ว จะมีการควบคุมจากรีโมทจับคู่เท่านั้น

### **ในการจับคู่รีโมทของคุณ:**

- **1**  เคลื่อน iMac หรือ ผลิตภัณฑ์Apple ของคุณภายในระยะ 3 4 นิ้ว (8-10 ซม.)
- **2**  ชี้รีโมทไปที่ตัวรับรังสีความร้อน IR อยู่ด้านหน้าของ iMac หรือผลิตภัณฑ์ของ Apple
- **3**  ดึงไปทางขวาและเมนูค้างไว้เป็นเวลา 5 วินาที เมื่อคุณได้จับคู่เข้ากับรีโมทเรียบร้อยแล้ว สัญลักษณ์โซ่คล้องกันจะปรากฎขึ้นบนหน้าจอ

### **ในการจับคู่รีโมทเข้ากับ iMac ของคุณ:**

- **1**  เลือก Apple () > System Preferences จากแถบเมนู
- **2**  คลิก Security จากนั้นคลิก Unpair กรณีAPPLE TV หรือผลิตภัณฑ์อื่น ๆ ของ Apple ให้เปิดเมนูค้างไว้และไปทางซ้าย unpair

### <span id="page-31-0"></span>**การเปลี่ยนแบตเตอรี่ ในการเปลี่ยนแบตเตอรี่**

**1**  ใช้เหรียญบาทถอดฝาครอบแบตเตอรี่ออก

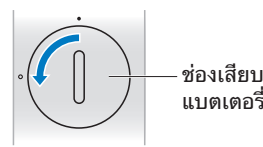

- **2**  ใส่แแบตเตอรี่ CR2032 ให้หันขั้วบวก (+) ขึ้น
- **3**  เปลี่ยนฝาครอบและใช้เหรียญบาทขันให้แน่น

## <span id="page-31-1"></span>**การขอคำ ตอบ**

ข้อมลเพิ่มเติมอีกมากมายเกี่ยวกับการใช้ iMac ของคุณมีอย่ใน Mac Help และบน อินเทอร์เน็ตที่ www.apple.com/asia/support/imac

#### **ในการเปิด Mac Help:**

- **1**  คลิกไอคอน Finder ใน Dock (แถบของไอคอนต่าง ๆ ตามขอบหน้าจอแสดงผล)
- **2**  เลือก Help > Mac Help (คลิกเมนูHelp ในแถบเมนูและเลือก Mac Help)
- **3**  คลิกในช่องค้นหา พิมพ์คำ ถาม และกดปุ่ม Return บนแป้นพิมพ์

# **ข้อมูลเพิ่มเติม**

กรณีข้อมูลเพิ่มเติมเกี่ยวกับการใช้iMac ของคุณ ดูข้อมูลต่อไปนี้

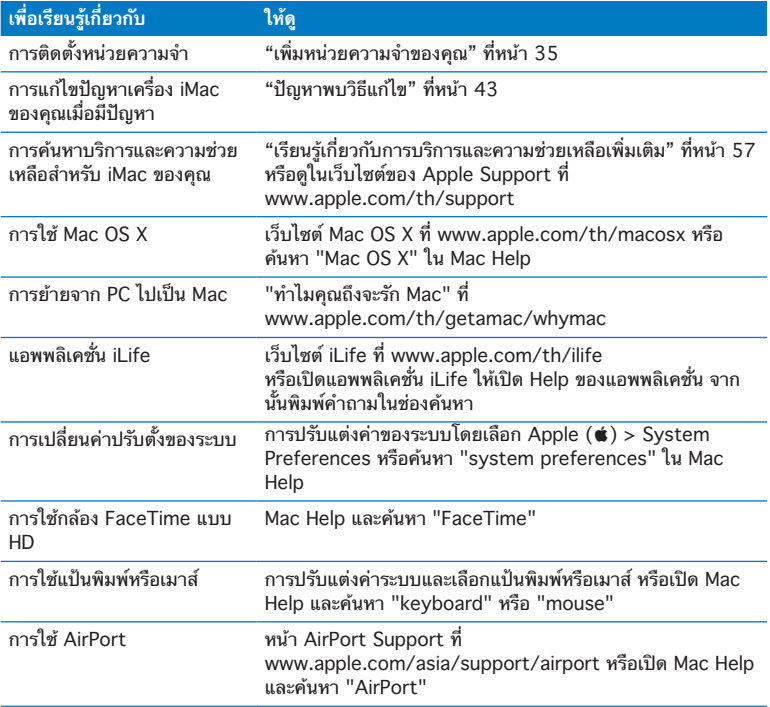

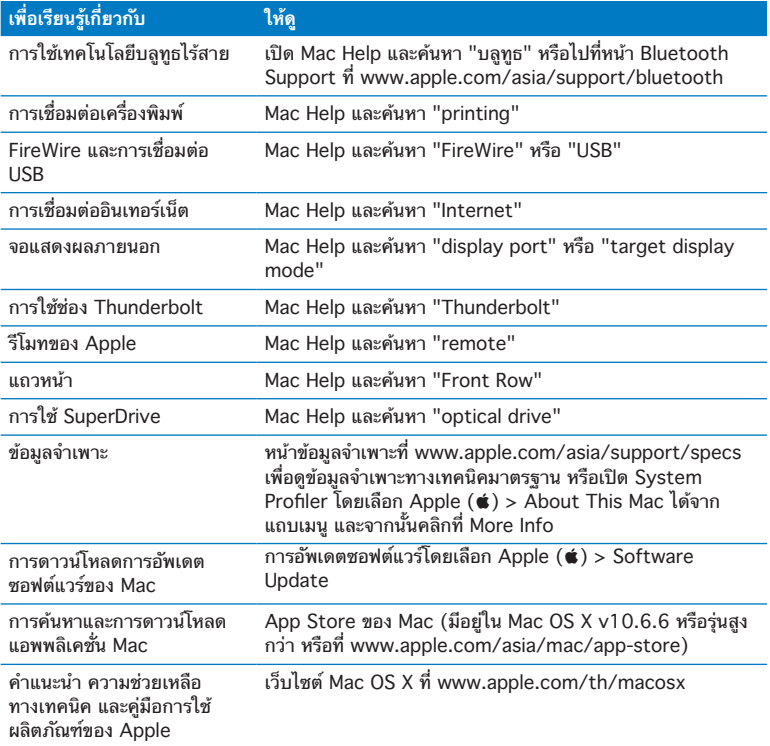

**3**

# <span id="page-34-1"></span><span id="page-34-0"></span>**เพิ่มหน่วยความจำ ของคุณ**

**www.apple.com/th/store**

**Mac Help       RAM**

iMac ของคุณจะให้มาพร้อมกับหน่วยความจำ แบบ Double Data Rate (DAR3) Dynamic Ramdom Access Memory (DRAM) ที่ติดตั้งไว้แล้วอย่างน้อย 4 กิกะไบต์ (GB) เป็นโมดูลหน่วยความจำ 2 กิกะไบต์คุณสามารถเปลี่ยนหรือติดตั้งโมดูล หน่วยความจ<sup>ำ</sup>ขนาด 2 หรือ 4 กิกะไบต์เพิ่มเติมได้สงสดถึง 16 กิกะไบต์ (GB) โมดูลหน่วยความจำ ต้องเป็นไปตามข้อกำ หนดต่อไปนี้:

- Â รูปแบบ Small Outline Dual Inline Memory Module (SO-DIMM)
- Â 1333 MHz, PC3-10600, DDR3 compliant (นอกจากนี้ยังเรียกว่า DDR3 1333)
- ไม่มีบัพเฟอร์และไม่ได้จดทะเบียบ

**คำเตือน:** Apple ขอแนะนำ ให้คุณใช้ช่างเทคนิคที่ผ่านการรับรองของ Apple ทำ การติดตั้งหน่วยความจำ ดู["การบริการและความช่วยเหลือของ](#page-57-0) AppleCare" ที่ [หน้า](#page-57-0) 58 สำ หรับข้อมูลเกี่ยวกับวิธีติดต่อกับ Apple เพื่อขอใช้บริการ หากคุณพยายามที่จะ ติดตั้งหน่วยความจำและทำให้อปกรณ์ของคุณได้รับความเสียหาย ซึ่งความเสียหายดัง กล่าวจะไม่ได้รับการคุ้มครองจากการรับประกันแบบจำ กัดสำ หรับ iMac ของคุณ
## <span id="page-36-0"></span>**การติดตั้งหน่วยความจำ**

iMac ของคุณมีช่องใส่หน่วยความจำ 4 ช่อง สองช่องเสียบเข้ากับโมดูลหน่วยความจำ อย่างน้อย 2 กิกะไบต์คุณสามารถติดตั้งหน่วยความจำ เพิ่มเติมได้ในช่องเสียบที่ว่างอยู่ หรือเปลี่ยนหน่วยความจำในช่องเสียบที่ใช้เต็มพื้นที่แล้วด้วยโมดลหน่วยความจำขนาด 2 หรือ 4 กิกะไบต์สำ หรับหน่วยความจำ สูงถึง 16 กิกะไบต์

คุณสามารถสั่งซื้อหน่วยความของ Apple เพิ่มเติมได้จากตัวแทนจำ หน่ายผู้มีอำ นาจของ Apple, ร้านค้าปลีกของ Apple หรือร้านค้าออนไลน์ของ Apple ที่ www.apple.com/th/store

**คำเตือน:** ปิดเครื่อง iMac และถอดสายไฟก่อนติดตั้งหน่วยความจำ เสมอ อย่าพยายาม ที่จะติดตั้งหน่วยความจำในขณะเสียบปลัก iMac ของคุณ

#### **ในการติดตั้งหน่วยความจำ :**

- <mark>1</mark> ปิดเครื่อง iMac โดยเลือก Apple (**Ś**) > Shut Down
- **2**  ถอดสายเคเบิลและสายไฟจาก iMac ออกให้หมด
- **3**  วางผ้าเช็ดตัวหรือผ้าที่สะอาดเนื้อนุ่มไว้บนพื้นผิวการทำ งานของคุณ ประคอง iMac ทั้งสอง ด้านและวางเครื่องลงเพื่อให้หน้าจอวางพักอยู่บนพื้นผิวและหันหลังให้คุณ

**4**  ยกขาตั้งขึ้นและใช้ไขควง Phillips #2 เพื่อคลายสกรูจับยึด 3 ตัว ที่อยู่บนฝาปิดหน่วยความจำ หมุนสกรูในลักษณะทวนเข็มนาฬิกา

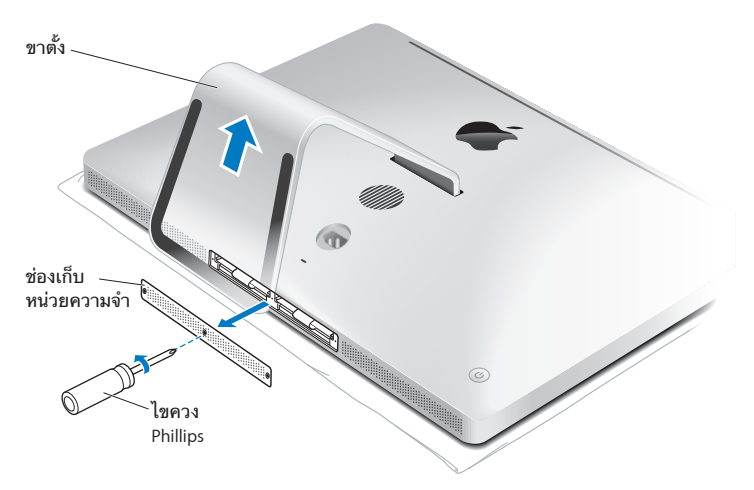

**5**  ถอดฝาปิดหน่วยความจำ ออกและวางเลี่ยงออกไปด้านใดด้านหนึ่ง

- **6**  ปล่อยแถบในช่องหน่วยความจำ ออกมา
- **7**  ในการเปลี่ยนโมดูลหน่วยความจำ ให้ดึงแถบดังกล่าวเพื่อเอาโมดูลหน่วยความจำ ที่ติดตั้ง เอาไว้ออก ถอดไมดูลหนวยความจาทคุณต่องการจะเปลยน

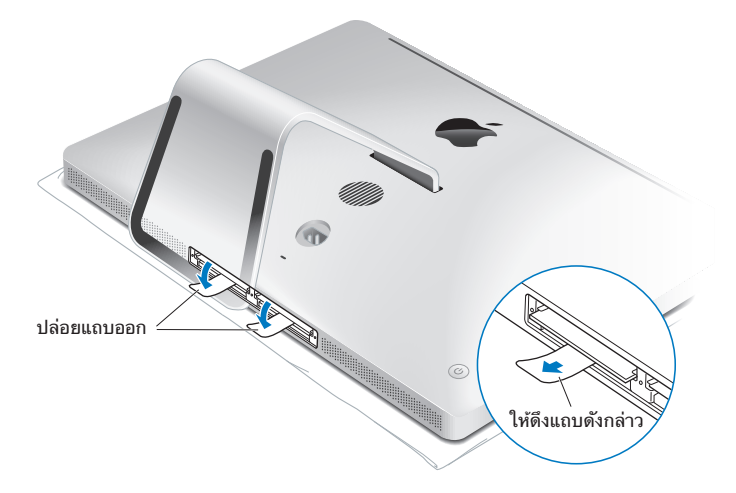

- **8**  ใส่โมดูลหน่วยความจำ ตัวใหม่เข้าไปในช่องที่มีรอยหยักหันไปทางขวาดังแสดงในภาพ ประกอบ
	- Â ถ้าคุณติดตั้งโมดูลหน่วยความจำ เพิ่มเติม ให้ใส่โมดูลดังกล่าวไว้ในช่องเสียบที่เปิดอยู่
	- ถ้าคณเปลี่ยนโมดูลหน่วยความจำที่ติดตั้งไว้แล้ว ให้ใส่โมดูลหน่วยความจำตัวใหม่ลงใน ช่องเสียบแต่ละช่องให้ห่างจากจอแสดงผลมากที่สุด
- **9**  กดโมดูลหน่วยความจำ แต่ละโมดูลให้ยึดแน่นและกดลงไปไว้ในช่องเสียบของโมดูลนั้น ๆ คุณจะได้ยินเสียงคลิกเบา ๆ เมื่อโมดูลหน่วยความถูกวางอย่างถูกต้องแล้ว
- **10** เหน็บแถบเข้าในช่องหน่วยความจำ

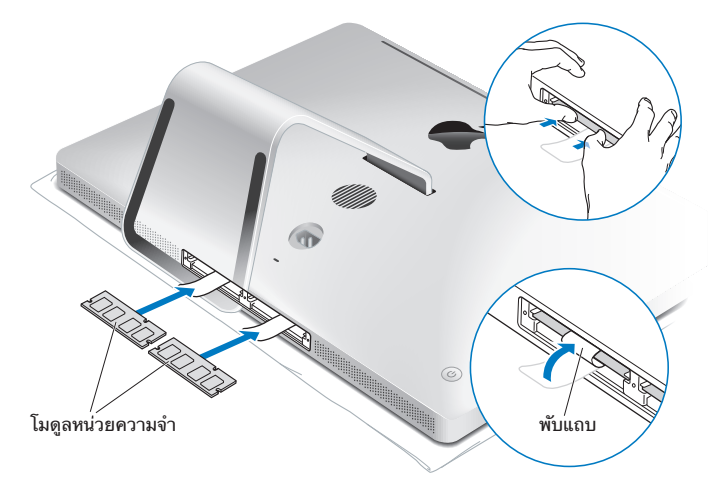

**11** ปิดฝาปิดช่องหน่วยความจำ และขันสกรูจับยึด 3 ตัวให้แน่นด้วยไขควง Phillips # 2

**คำเตือน:** อย่าลืมปิดฝาช่องหน่วยความจำ หลังจากที่คุณติดตั้งหน่วยความจำ แล้ว iMac ของคุณจะไม่ทำ งานได้อย่างถูกต้องโดยปราศจากฝาปิดช่องหน่วยความจำ

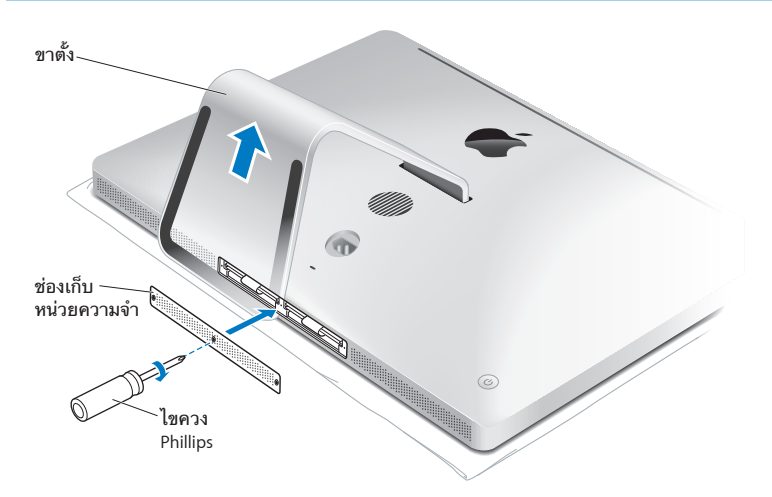

**12** จับประคอง iMac ทั้งสองด้านเอาไว้และพลิกกลับมาอยู่ในตำ แหน่งตั้งขึ้น แล้วเชื่อมต่อสายเคเบิลและสายไฟเข้าไปใหม่ **13** กดปุ่ม (®) เปิด-ปิดเครื่องที่อยู่ด้านหลังเครื่อง iMac

## <span id="page-41-0"></span>**ตรวจสอบให้แน่ใจว่า iMac ของคุณตอบรับหน่วยความจำ ใหม่**

หลังจากติดตั้งหน่วยความแล้ว ตรวจสอบให้แน่ใจว่า iMac ของคุณตอบรับหน่วยความจำ ใหม่

#### **ในการตรวจสอบหน่วยความจำ ที่ติดตั้งไว้ใน iMac ของคุณ:**

- **1**  เริ่มใช้งาน iMac ของคุณ
- 2 เมื่อเห็นเดสก์ทอป Mac OS X เลือก Apple ( $\bigcirc$ ) > About This Mac คุณจะเห็นจำ นวนหน่วยความจำ ทั้งหมดที่ติดตั้งไว้ใน iMac ของคุณ สำ หรับการดูรายละเอียดของจำ นวนหน่วยความจำ ที่ติดตั้ง ให้เปิด System Profiler โดยคลิกที่ More Info

ถ้าหน่วยความจำ ที่คุณติดตั้งไว้นั้นไม่ตรงตามข้อกำ หนด (ด[ูหน้า](#page-35-0) 36) iMac ของคุณจะส่ง เสียงดัง 3 ครั้งในทุก ๆ 5 วินาที ถ้ามีกรณีนี้เกิดขึ้น ให้ปิดเครื่อง iMac และตรวจเช็คคำ แนะนำการติดตั้งอีกครั้งเพื่อไห้แน่ไจว่าหน่วยความจำนั้นเข้ากันได้กับ iMac ของคุณ และ มีการติดตั้งอย่างถูกต้อง ถ้าคุณยังมีปัญหานี้อยู่ ให้นำ หน่วยความจำ นั้นออก และดูข้อมูลช่วยเหลือที่ให้มาพร้อมกับหน่วยความจำ หรือติดต่อผู้จำ หน่ายที่ให้บริการ หน่วยความจำ ดังกล่าว

**4**

## **ปัญหาพบวิธีแก้ไข**

www.apple.com/th/support

**Mac Help       help**

บางครั้งคุณอาจมีปัญหาในระหว่างการทำ งานกับ iMac ของคุณได้การแก้ไขปัญหาเครื่อง iMac ของคุณ เมื่อมีปัญหา คุณยังสามารถค้นหาข้อมูลการแก้ไขปัญหาเพิ่มเติมได้ใน Mac Help หรือบนเว็บไซต์แผนกความช่วยเหลือของ iMac ที่ www.apple.com/th/support/imac

ถ้าคุณประสบปัญหาในการทำ งานกับ iMac ของคุณ มักจะมีวิธีแก้ง่าย ๆ และรวดเร็ว ถ้า คุณประสบปัญหาใด ๆ ให้พยายามจดบันทึกจากสิ่งที่คุณทำ ก่อนที่ปัญหาดังกล่าวจะเกิดขึ้น วิธีนี้จะสามารถช่วยลดสาเหตุที่เป็นไปได้ของปัญหาดังกล่าวให้แคบลงแล้วจึงค้นหาคำ ตอบ ที่คุณต้องการ สิ่งที่จะต้องบันทึก:

- แอพพลิเคชั่นที่คุณกำลังใช้ขณะที่ปัญหาดังกล่าวเกิดขึ้น ปัญหาที่เกิดขึ้นเฉพาะกับ แอพพลิเคชั่นเฉพาะนั้นอาจระบุได้ว่าแอพพลิเคชั่นดังกล่าวนั้นเข้ากันไม่ได้กับเวอร์ชั่นของ Mac OS X ที่ติดตั้งอยู่ใน iMac ของคุณ
- Â ซอฟต์แวร์ใด ๆ ที่คุณเพิ่งติดตั้ง
- ฮาร์ดแวร์ใหม่ใด ๆ (เช่น หน่วยความจำเพิ่มเติมหรืออปกรณ์พ่วง) ที่คุณทำการเชื่อมต่อ หรือติดตั้งเอาไว้

**คำเตือน:** อย่าพยายามเปิด iMac ของคุณ ยกเว้นในการติดตั้งหน่วยความจำ ถ้า iMac ของคุณจำ เป็นต้องใช้บริการ ดู["เรียนรู้เกี่ยวกับการบริการและความช่วยเหลือเพิ่มเติม"](#page-56-0) [ที่หน้า](#page-56-0) 57 สำ หรับข้อมูลเกี่ยวกับ Apple หรือผู้ให้บริการที่ได้รับการแต่งตั้งโดย Apple เพื่อขอใช้บริการ เครื่อง iMac ของคุณไม่มีส่วนของผู้ใช้ที่สามารถให้บริการได้ ยกเว้นหน่วยความจำ

## **ปัญหาที่ทำ ให้คุณไม่สามารถใช้ iMac ได้**

#### **ถ้า iMac ของคุณไม่ตอบสนองหรือตัวชี้ไม่เคลื่อนไหว**

- ตรวจสอบให้แน่ใจว่าคุณได้เปิดใช้ Apple Wireless Keyboard หรือ Apple Magic Mouse พร้อมทั้งชาร์จแบตเตอรี่เอาไว้แล้ว (ดู["การเปลี่ยนแบตเตอรี่"](#page-46-0) ที่หน้า 47) ถ้าคุณกำ ลังใช้แป้นพิมพ์USB หรือเมาส์อยู่ ดูให้แน่ใจว่ามีการเชื่อมต่ออุปกรณ์เหล่านั้น ถอดปลักแล้วจึงเสียบปลักเข้าในตัวเชื่อมต่อและตรวจดูให้แน่ใจว่าเสียบแน่นเข้าที่แล้ว
- ให้ลองเอาแอพพลิเคชั่นที่มีปัญหาออกไป กดปุ่ม Option และ Command (#) ค้าง เอาไว้และกดปุ่ม Esc ถ้ามีข้อความโต้ตอบปรากฏขึ้น ให้เลือกแอพพลิเคชั่นดังกล่าวและ คลิก Force Quit จากนั้นให้บันทึกงานของคุณไว้ในแอพพลิเคชั่นใด ๆ ที่เปิดใช้อยู่ แล้ว จึงรีสตาร์ท iMac ของคุณใหม่เพื่อให้แน่ใจว่าปัญหานั้นถูกล้างออกไปหมดแล้ว
- ถ้าคุณไม่สามารถเอาแอพพลิเคชั่นดังกล่าวออกไปได้ ให้กดปุ่ม (∪) เปิด-ปิดที่อยู่ ด้านหลังของ iMac ค้างไว้นาน 5 วินาทีเพื่อปิดเครื่องคอมพิวเตอร์ของคุณ ถอดปลั๊ ก สายไฟออกจาก iMac ของคุณ จากนั้นเสียบสายไฟเข้าและกดปุ่ม (少) เปิด-ปิดที่อยู่ ด้านหลัง iMac ของคุณ

ถ้าปัญหาดังกล่าวเกิดขึ้นซ้ำ อีกขณะที่คุณใช้แอพพลิเคชั่นเฉพาะ ให้ตรวจเช็คกับ ผู้ผลิตแอพพลิเคชั่นดังกล่าวเพื่อดูว่าแอพพลิเคชั่นนั้นเข้ากันได้กับ iMac ของคุณหรือไม่

กรณีข้อมูลความช่วยเหลือและการติดต่อเกี่ยวกับซอฟต์แวร์ที่ให้มาพร้อมกับ iMac โปรดเข้าไปที่ www.apple.com/asia/guide หรือไปที่เว็บไซต์ของผู้ผลิตรายนั้น

ถ้าปัญาหาดังกล่าวเกิดขึ้นบ่อยครั้ง ให้ลองติดตั้งซอฟต์แวร์ระบบของคุณใหม่ (ดู["การติดตั้งซอฟต์แวร์ที่ให้มาพร้อมกับ](#page-53-0) iMac ของคุณใหม่" ที่หน้า 54)

#### **ถ้า iMac ค้างระหว่างเปิดเครื่องหรือคุณเห็นเครื่องหมายคำ ถามกระพริบ**

- รอสักคร่ ถ้า iMac เปิดใช้งานไม่ได้หลังจากที่ล่าช้า ให้ปิดเครื่อง iMac โดยกดป่ม (∪) เปิด-ปิด<sup>ี</sup>ค้างไว้นาน 5 วินาที จนกว่าเครื่องจะปิด จากนั้นกดปุ่ม Option และกดปุ่ม (∪) เปิด-ปิดอีกครั้งเพื่อเปิดใช้iMac ของคุณ กดปุ่ม Option ค้างเอาไว้จนกว่าที่ iMac จะ เริ่มต้นทำ งาน แล้วจึงคลิกที่ลูกศรใต้ไอคอนของดิสก์เริ่มต้นทำ งานที่คุณต้องการใช้
- Â หลังจากที่ iMac ของคุณเริ่มทำ งาน เปิด System Preferences และคลิก Startup Disk เลือกโฟลเดอร์Mac OS X System ภายในเครื่อง
- ถ้าปัญหาดังกล่าวเกิดขึ้นบ่อยครั้ง คุณอาจต้องทำการติดตั้งซอฟต์แวร์ระบบใหม่อีกครั้ง (ดู["การติดตั้งซอฟต์แวร์ที่ให้มาพร้อมกับ](#page-53-0) iMac ของคุณใหม่" ที่หน้า 54)

#### **ถ้า iMac ของคุณไม่เปิดใช้งานหรือเริ่มต้นทำ งาน**

- ตรวจดให้แน่ใจว่าสายไฟถกเสียบเข้ากับ iMac และเต้าเสียบไฟทำงาน
- กดปุ่ม ( $\uplus$ ) เปิด-ปิดและกดปุ่ม Command ( $\text{\tt\#}$ ), Option, P และ R ทันที่จนกว่าที่คุณ จะได้ยินเสียงเริ่มต้นทำ งานเป็นครั้งที่สอง วิธีนี้จะรีเซ็ทพารามิเตอร์ของ RAM (PRAM)
- Â ถ้าคุณเพิ่งติดตั้งหน่วยความจำ และ iMac ของคุณส่งเสียงทุก ๆ 5 วินาทีตรวจดูให้ แน่ใจว่าหน่วยความจำ นั้นถูกติดตั้งไว้อย่างถูกต้องและจะต้องเข้ากันได้กับ iMac ของคุณ ตรวจสอบดูว่าการถอดหน่วยความจำ ที่คุณติดตั้งไว้นั้นออกไปจะช่วยให้iMac ของคุณ เริ่มต้นทำ งานได้หรือไม่ (ดู[หน้า](#page-41-0) 42)
- ถอดปลั๊กสายไฟและรออย่างน้อย 30 วินาที เสียบสายไฟเข้าอีกครั้งและกดปุ่ม (少) เปิด-ปิดเพื่อเริ่มเปิดใช้iMac
- Â ถ้าคุณยังไม่สามารถเปิดใช้iMac ของคุณได้ดูที่ ["เรียนรู้เกี่ยวกับการบริการและความ](#page-56-0) [ช่วยเหลือเพิ่มเติม"](#page-56-0) ที่หน้า 57 สำ หรับข้อมูลเกี่ยวกับการติดต่อ Apple เพื่อขอใช้บริการ

## <span id="page-46-0"></span>**การเปลี่ยนแบตเตอรี่**

Apple Wireless Keyboard และ Apple Magic Mouse แต่ละอุปกรณ์ติดตั้งมาพร้อม กับแบตเตอรี่ขนาด AA 2 ก้อน คุณสามารถเปลี่ยนมาใช้ถ่านอัลคาไลน์ถ่านลิเธียม หรือ แบตเตอรี่ขนาด AA ที่ชาร์จซ้ำแทบได้

เก็บฝาปิดช่องใส่แบตเตอรี่และแบตเตอรี่ให้ห่างจากมือเด็ก

**คำเตือน:** ขณะที่คุณเปลี่ยนแบตเตอรี่ ให้เปลี่ยนแบตเตอรี่ใหม่ทั้งชุดในเวลาเดียวกัน ห้ามใช้แบตเตอรี่เก่าปนกับแบตเตอรี่ใหม่หรือใช้แบตเตอรี่ชนิดต่าง ๆ ปนเข้าด้วย กัน (เช่น ห้ามใช้แบตเตอรี่ชนิดอัลคาไลน์ปนกับแบตเตอรี่ลิเธียม) ห้ามเปิดหรือเจาะ แบตเตอรี่ ติดตั้งกลับด้าน หรือสัมผัสกับไฟ อุณหภูมิสูง หรือน้ำ เก็บแบตเตอรี่ให้ห่างจาก มือเด็ก

**ในการเปลี่ยนแบตเตอรี่ใหม่ใน Apple Wireless Keyboard** 

- **1**  กดปุ่ม (®) เปิด-ปิดเครื่องเพื่อปิดแป้นพิมพ์
- **2**  ใช้เหรียญบาทถอดฝาปิดช่องใส่แบตเตอรี่ออก

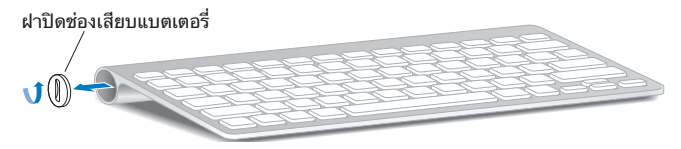

**3**  สอดแบตเตอรี่ขนาด AA 2 ก้อนเข้าไปในช่องใส่แบตเตอรี่ ดังที่แสดงในภาพด้านล่าง

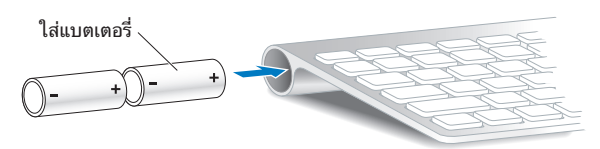

**4**  เปลี่ยนฝาปิดช่องใส่แบตเตอรี่

ในการตรวจสอบสถานะแบตเตอรี่ กดปุ่ม (®) เปิด-ปิดเครื่อง ถ้าไฟแสดงสถานะไม่เรือง แสง คุณอาจจะต้องเปลี่ยนแบตเตอรี่ใหม่ คุณสามารถตรวจสอบระดับแบตเตอรี่ได้ใน การปรับแต่ง Keyboard เลือก Apple  $(\bullet)$  > System Preferences แล้วคลิก Keyboard ระดับแบตเตอรี่แสดงอยู่ในมุมล่างซ้าย

**ในการเปลี่ยนแบตเตอรี่ใน Apple Magic Mouse:** 

- **1**  เลื่อนสวิตช์เปิด/ปิด ที่อยู่ด้านล่างของเมาส์เพื่อปิดใช้งาน
- **2**  เลื่อนสลักลงด้านล่างแล้วถอดฝาครอบแบตเตอรี่ออก

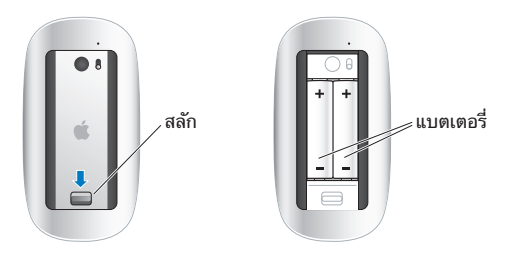

- **3**  ใส่แบตเตอรี่ที่มีปลายขั้วบวก (+) หันขึ้น ดังที่แสดงในภาพข้างต้น
- **4**  เปลี่ยนฝาครอบและเปิดใช้เมาส์ของคุณ

คุณอาจจะต้องคลิก Apple Magic Mouse หนึ่งครั้งเพื่อเชื่อมต่อเข้ากับ iMac ใหม่อีกครั้ง

ในการตรวจสอบสถานะแบตเตอรี่ เลื่อนสวิตช์เปิด/ปิด เพื่อเปิดใช้งานเมาส์ถ้าไฟแสดง สถานะไม่เรืองแสง คุณอาจจะต้องเปลี่ยนแบตเตอรี่ใหม่ คุณสามารถตรวจสอบระดับ แบตเตอรี่ได้ใน Mouse Preferences เลือก Apple  $(\bullet)$  > System Preferences แล้วคลิก Mouse ระดับแบตเตอรี่แสดงอยู่ในมุมล่างซ้าย

### **การใช้ Apple Hardware Test**

ถ้าคุณสงสัยว่ามีปัญหากับฮาร์ดแวร์ของ iMac ให้ใช้แอพพลิเคชั่น Apple Hardware Test เพื่อช่วยพิจารณาว่ามีปัญหากับส่วนประกอบของเครื่องคอมพิวเตอร์ส่วนใดบ้าง เช่น หน่ายความจำหรือหน่ายประมวลผล

#### **ในการใช้ Apple Hardware Test**

- **1**  ถอดอุปกรณ์ภายนอกทั้งหมดออกจาก iMac ของคุณยกเว้นแป้นพิมพ์และเมาส์USB ถ้า หากใช้งานอยู่ ถ้าคุณมีสายอีเธอร์เน็ตต่ออยู่ ให้ถอดออก
- **2**  รีสตาร์ท iMac ของคุณขณะกดปุ่ม D
- **3**  เมื่อหน้าจอตัวเลือกภาษา Apple Hardware Test ปรากฏขึ้น เลือกภาษาที่คุณต้องการใช้
- **4**  กดปุ่ม Return หรือคลิกที่ปุ่มลูกศรทางขวา
- **5**  เมื่อหน้าจอหลักของ Apple Hardware Test ปรากฏขึ้น (หลังจากนั้นประมาณ 45 วินาที) ให้ปฏิบัติตามคำ แนะนำ บนหน้าจอ

**6**  ถ้า Apple Hardware Test ตรวจพบปัญหา จะแสดงรหัสข้อผิดพลาด จดบันทึก รหัสข้อผิดพลาดก่อนที่จะไปยังตัวเลือกช่วยเหลือ ถ้า Apple Hardware Test ตรวจไม่ พบข้อบกพร่องของฮาร์ดแวร์ปัญหาดังกล่าวอาจเกี่ยวข้องกับซอฟต์แวร์ได้

ถ้ากระบวนการทำ งานนี้ไม่เป็นผล คุณสามารถใส่ **Applications Install DVD** ที่ให้มา พร้อมกับ iMac ของคุณเพื่อที่จะใช้ Apple Hardware Test สำหรับข้อมูลเพิ่มเติม โปรด ดูที่ไฟล์Read Me ของ Apple Hardware Test ได้ใน **Applications Install DVD**

## **ปัญหาต่าง ๆ กับการเชื่อมต่ออินเทอร์เน็ตของคุณ**

iMac ของคุณมีแอพพลิเคชั่น Network Setup Assistant ที่จะช่วยให้นำ คุณเข้าสู่การ ติดตั้งการเชื่อมต่ออินเทอร์เน็ตได้เปิด System Preferences แล้วคลิก Network คลิกปุ่ม "Assist me" เพื่อเปิด Network Setup Assistant

ถ้าคุณมีปัญหากับการเชื่อมต่ออินเทอร์เน็ต คุณสามารถลองขั้นตอนดังกล่าวนี้ในส่วนนี้กับ ประเภทการเชื่อมต่อของคุณหรือคุณสามารถใช้ Network Diagnostics ได้

#### **ในการใช้ Network Diagnostics:**

- 1 เลือก Apple (<del>■)</del> > System Preferences
- **2**  คลิก Network จากนั้นคลิก "Assist me"
- **3**  คลิก Diagnostics เพื่อเปิด Network Diagnostics
- **4**  ปฏิบัติตามคำ แนะนำ บนหน้าจอ

ถ้า Network Diagnostics ไม่สามารถช่วยแก้ปัญหาดังกล่าวได้อาจเป็นปัญหากับผู้ให้ บริการอินเทอร์เน็ต (ISP) ที่คุณพยายามเชื่อมต่อ หรือปัญหากับอุปกรณ์ภายนอกที่คุณ กำ ลังใช้ในการเชื่อมต่อเข้ากับ ISP ของคุณ หรือปัญหากับเซิร์ฟเวอร์ที่คุณกำ ลังพยายามที่ จะเข้าถึง คุณสามารถลองขั้นตอนดังกล่าวในส่วนต่อไปนี้

#### **การเชื่อมต่ออินเทอร์เน็ตผ่านโมเด็มต่อสายเคเบิล โมเด็ม DSL และระบบ LAN**

ตรวจสอบให้แน่ใจว่าสายเคเบิลโมเด็มทั้งหมดนั้นเสียบแน่นดีแล้ว รวมถึงสายไฟโมเด็ม สายเคเบิลที่มาจากโมเด็มต่อเข้า iMac ของคุณ และสายเคเบิลที่มาจากโมเด็มต่อเข้าแจ็ค ติดผนัง นอกจากนี้ให้ตรวจเช็คสายเคเบิลและเครื่องจ่ายไฟของฮับหรือเราท์เตอร์สำ หรับ อีเธอร์เน็ต

#### **ปิดโมเด็มและเปิดใหม่และทำ การรีเซ็ตฮาร์ดแวร์ของโมเด็ม**

ปิดโมเด็ม DSL หรือโมเด็มต่อสายเคเบิลเป็นเวลาสองสามนาทีจากนั้นเปิดใช้งานใหม่ ISP บางรายขอแนะนำ ให้คุณถอดสายไฟของโมเด็มออก ถ้าโมเด็มของคุณมีปุ่มรีเซ็ต คุณ สามารถกดปุ่มทั้งก่อนหรือหลังจากที่คุณปิดไฟและเปิดไฟอีกครั้ง

**ข้อสำคัญ:** คำ แนะนำ ที่อ้างถึงเรื่องโมเด็มไม่สามารถใช้กับผู้ใช้ระบบ LAN ได้ผู้ใช้ระบบ LAN อาจมีฮับ สวิตช์เราท์เตอร์หรือพอดการเชื่อมต่อที่ผู้ใช้โมเด็มต่อสายเคเบิลและ โมเด็ม DSL ไม่มีผู้ใช้ระบบ LAN ควรติดต่อผู้ดูแลระบบเครือข่ายของตนเองมากกว่าที่จะ ติดต่อกับ ISP

#### **การเชื่อมต่อ PPPoE**

ถ้าคุณไม่สามารถเชื่อมต่อกับ ISP ของคุณโดยใช้PPPoE (โปรโตคอลแบบจุดต่อจุดผ่าน อีเธอร์เน็ต)

#### **ในการป้อนการตั้งค่า PPPoE:**

- **1 เลือก Apple (** $\bigstar$ **) > System Preferences**
- **2**  คลิก Network
- **3**  คลิก Add (+) ที่ด้านล่างของรายชื่อบริการการเชื่อมต่อเครือข่าย และเลือก PPPoE จาก เมนูป็อปอัพ Interface
- **4**  เลือกอินเทอร์เฟสสำ หรับบริการ PPPoE จากเมนูป็อปอัพ Ethernet เลือก Ethernet หากคุณกำ ลังเชื่อมต่อกับเครือข่ายแบบใช้สาย หรือ Airport ถ้าคุณกำ ลังเชื่อมต่อกับ เครือข่ายไร้สาย
- **5**  ป้อนข้อมูลที่คุณได้รับจากผู้ให้บริการของคุณ เช่น ชื่อบัญชีรหัสผ่าน และชื่อบริการของ PPPoE (ถ้าผู้ให้บริการร้องขอ)
- **6**  คลิก Apply เพื่อทำ ให้ค่าติดตั้งดังกล่าวใช้งาน

#### **การเชื่อมต่อเครือข่าย**

ตรวจดูให้แน่ใจว่าสายเคเบิลอีเธอร์เน็ตถูกเสียบเข้ากับ iMac และเข้าสู่ระบบเครือข่าย ตรวจเช็คสายเคเบิลและเครื่องจ่ายไฟสำ หรับฮับหรือเราท์เตอร์อีเธอร์เน็ตของคุณ

ถ้าคุณมีคอมพิวเตอร์สองหรือสามเครื่องโดยใช้การเชื่อมต่ออินเทอร์เน็ตร่วมกัน ตรวจสอบ ให้แน่ใจว่าเครือข่ายของคุณมีการติดตั้งไว้อย่างถูกต้อง คุณจำ เป็นต้องทราบว่า ISP ของ คุณจะให้IP แอดเดรสเพียงหนึ่งแอดเดรสหรือหลาย IP แอดเดรส ซึ่งจะกำ หนดให้หนึ่ง แอดเดรสกับคอมพิวเตอร์แต่ละเครื่อง

ถ้าให้มาเพียงหนึ่ง IP แอดเดรส คุณต้องมีเราท์เตอร์ที่สามารถใช้ในการเชื่อมต่อร่วมกัน ได้ซึ่งยังเป็นที่รู้จักกันในชื่อ Network Address Translation (NAT) หรือ "การใส่ หน้ากากให้IP (IP Masquerading)" กรณีข้อมูลการตั้งค่า ให้ตรวจสอบเอกสารประกอบ ที่ให้มาพร้อมกับเราท์เตอร์ของคุณหรือสอบถามบุคคลที่ติดตั้งเครือข่ายของคุณ

สถานีฐาน Airport สามารถใช้เพื่อแบ่งปัน IP แอดเดรสหนึ่งแอดเดรสร่วมกันระหว่าง คอมพิวเตอร์หลาย ๆ เครื่อง กรณีข้อมูลเกี่ยวกับการใช้สถานีฐาน AirPort ให้ตรวจสอบ Mac Help หรือเข้าไปที่เว็บไซต์ของ AirPort ที่ www.apple.com/asia/support/airport

ถ้าคุณไม่สามารถแก้ไขปัญหาดังกล่าวนี้ได้โดยใช้ขั้นตอนต่าง ๆ เหล่านี้ให้ติดต่อ ISP หรือผู้ดูแลระบบเครือข่ายของคุณ

## **ปัญหาเกี่ยวกับการสื่อสารไร้สายของ AirPort**

ถ้าคุณมีปัญหาในการใช้การสื่อสารไร้สายของ AirPort:

- ตรวจดให้แน่ใจว่าเครื่องคอมพิวเตอร์หรือระบบเครือข่ายที่คุณกำลังพยายามที่จะ เชื่อมต่ออยู่นั้นกำ ลังทำ งานอยู่และมีจุดรับสัญญาณไร้สาย
- ตรวจดให้แน่ใจว่าคุณได้กำหนดค่าซอฟต์แวร์ดังกล่าวได้อย่างถูกต้องตามคำแนะนำที่ให้ มากับสถานีฐานหรือจุดรับสัญญาณไร้สายของคุณ
- Â ตรวจดูให้แน่ใจว่า iMac ของคุณอยู่ในช่วงสัญญาณเสาอากาศของคอมพิวเตอร์หรือจุด รับสัญญาณไร้สายของเครือข่ายดังกล่าว อุปกรณ์อิเล็กทรอนิกส์หรือโครงสร้างโลหะที่อยู่ ใกล้เคียงอาจรบกวนการทำ งานของการสื่อสารไร้สายและลดช่วงสัญญาณนี้ได้การขยับ หรือหันตำ แหน่งของเครื่อง iMac ของคุณอาจช่วยปรับปรุงการรับสัญญาณได้ดีขึ้น
- ตรวจสอบเมนูสถานะของ (��) Airport ในแถบเมนู ความแรงของสัญญาณจะปรากฏ เป็นแถบได้สูงสุดถึง 4 แถบ แสดงถึงความแรงของสัญญาณ หากความแรงของสัญญาณ ดังกล่าวอ่อนลง ให้ลองย้ายไปที่บริเวณอื่น
- Â ดูที่ Airport Help (เลือก Help > Mac Help และค้นหา "AirPort") เพื่อศึกษา รายละเอียดเพิ่มเติม สามารถดูคำ แนะนำ ที่ให้มากับอุปกรณ์ไร้สายนั้นได้อีกด้วย

## **การรักษาซอฟต์แวร์ของคุณให้ทันสมัย**

คุณสามารถเชื่อมต่อกับอินเทอร์เน็ตตลอดจนดาวน์โหลดและติดตั้งเวอร์ชั่นล่าสุดของ ซอฟต์แวร์ไดรเวอร์และการปรับปรุงอื่น ๆ จาก Apple ได้ฟรีโดยอัตโนมัติ

ขณะที่คุณเชื่อมต่อกับอินเทอร์เน็ต Software Update จะตรวจสอบเพื่อดูว่ามีการอัพเดต ใดบ้างที่ใช้ได้กับคอมพิวเตอร์ของคุณ คุณสามารถกำ หนดให้iMac ของคุณทำ การตรวจ สอบดูการอัพเดตเป็นระยะ ๆ จากนั้นคุณก็สามารถดาวน์โหลดและติดตั้งซอฟต์แวร์ที่ อัพเดตได้

#### **ในการตรวจสอบซอฟต์แวร์ที่ต้องอัพเดต:**

- **1 เลือก Apple (<del>■)</del>** > System Preferences
- **2**  คลิกไอคอน Software Update และปฏิบัติตามคำ แนะนำ บนหน้าจอ
	- Â กรณีข้อมูลเพิ่มเติม ให้ค้นหา "Software Update" ใน Mac Help
	- $\cdot$  กรณีข้อมูลล่าสุดเกี่ยวกับ Mac OS X เข้าไปที่ www.apple.com/th/macosx

## <span id="page-53-0"></span>**การติดตั้งซอฟต์แวร์ที่ให้มาพร้อมกับ iMac ของคุณใหม่**

ใช้ดิสก์การติดตั้งซอฟต์แวร์ที่ให้มาพร้อมกับ iMac ของคุณเพื่อติดตั้ง Mac OS X และ แอพพลิเคชั่นใด ๆ ที่ให้มาพร้อมกับคอมพิวเตอร์ของคุณใหม่

**ข้อสำคัญ:** Apple ขอแนะนำ ให้คุณสำ รองข้อมูลบนฮาร์ดดิสก์ก่อนที่จะเรียกคืนซอฟต์แวร์ Apple จะไม่รับผิดชอบต่อการสูญหายของข้อมูลใด ๆ ทั้งสิ้น

## **การติดตั้ง Mac OS X**

**ในการติดตั้ง Mac OS X:**

- **1**  สำ รองไฟล์สำ คัญ ๆ ของคุณเอาไว้
- **2**  ใส่ **Mac OS X Install DVD** ที่ให้มาพร้อมกับ iMac ของคุณ
- **3**  คลิกการติดตั้ง Mac OS X สองครั้ง
- **4**  ปฏิบัติตามคำ แนะนำ บนหน้าจอ

**หมายเหตุ:** ในการเรียกคืนค่า Mac OS X บน iMac ของคุณกลับไปที่การตั้งค่าดั้งเดิม จากโรงงาน ก่อนอื่นคุณต้องลบดิสก์โวลุ่มที่คุณต้องการติดตั้งลงไป คุณสามารถทำ ขั้นตอน นี้ได้ระหว่างการติดตั้งโดยใช้ Disk Utility สำหรับคำแนะนำ ให้ดูบทความฐานความรู้ที่ support.apple.com/kb/ht3910?viewlocale=th\_TH

**5**  เมื่อการติดตั้งเสร็จสมบูรณ์คลิก Restart เพื่อรีสตาร์ทเครื่อง iMac ของคุณ

**6**  ปฏิบัติข้อความแจ้งใน Setup Assistant เพื่อกำ หนดค่าบัญชีผู้ใช้ของคุณ ถ้าคุณลบฮาร์ดดิสก์ออกไปในระหว่างการติดตั้ง คุณจำ เป็นจะต้องติดตั้งแอพพลิเคชั่นของ คุณใหม่ ดูในส่วนต่อไปนี้

## **การติดตั้งแอพพลิเคชั่นใหม่**

ถ้าคุณลบฮาร์ดดิสก์ซึ่งเป็นส่วนหนึ่งของการติดตั้ง Mac OS X ออกไปแล้ว คุณต้องติดตั้ง แอพพลิเคชั่นที่ให้มาพร้อมกับ iMac ของคุณใหม่อีกครั้ง เช่น แอพพลิเคชั่น iLife

#### **ในการติดตั้งแอพพลิเคชั่นที่ให้มาพร้อมกับ iMac ของคุณ:**

- **1**  สำ รองไฟล์สำ คัญ ๆ ของคุณเอาไว้
- **2**  ใส่ **Applications Install DVD** ที่ให้มาพร้อมกับ iMac ของคุณ
- **3**  คลิกติดตั้งซอฟต์แวร์ที่มีมาให้สองครั้งไว ๆ
- **4**  ปฏิบัติตามคำ แนะนำ บนหน้าจอ
- **5**  เมื่อการติดตั้งเสร็จสมบูรณ์คลิก Close

## **การใช้ Disk Utility**

คุณสามารถใช้Disk Utility เพื่อซ่อม ตรวจสอบ หรือลบฮาร์ดดิสก์ของเครื่อง iMac ได้

**ในการใช้ Disk Utility:**

- **1**  ใส่ **Mac OS X Install DVD** ที่ให้มาพร้อมกับ iMac ของคุณ
- **2**  คลิกการติดตั้ง Mac OS X สองครั้งไว ๆ
- **3**  หลังจากที่เลือกภาษาของคุณแล้ว เลือก Utilities > Open Disk Utility จากนั้นให้ ปฏิบัติตามคำ แนะนำ ในบานหน้าต่าง First Aid เพื่อดูว่า Disk Utility จะสามารถช่วย ซ่อมดิสก์นั้นได้อย่างไร
- **4**  ออกจากโปรแกรมติดตั้ง Mac OS X

ถ้าการใช้ Disk Utility ไม่ได้ช่วยอะไร ให้ลองทำการติดตั้งซอฟต์แวร์ระบบ iMac ใหม่อีก ครั้ง ดู["การติดตั้งซอฟต์แวร์ที่ให้มาพร้อมกับ](#page-53-0) iMac ของคุณใหม่" ที่หน้า 54

## **ปัญหาอื่น ๆ**

กรณีปัญหาที่เกิดกับซอฟต์แวร์จากผู้ผลิตนอกเหนือจาก Apple โปรดติดต่อผู้ผลิตรายดัง กล่าว ผู้ผลิตซอฟต์แวร์มักจะให้ข้อมูลการอัพเดตซอฟต์แวร์บนเว็บไซต์ของตนเอง

คุณสามารถตรวจสอบและติดตั้งซอฟต์แวร์ล่าสุดของ Apple ได้โดยใช้บานหน้าต่าง Software Update ของ System Preferences เครื่อง iMac ของคุณถูกกำ หนดให้ ตรวจสอบโดยอัตโนมัติสัปดาห์ละหนึ่งครั้ง แต่คุณก็สามารถกำ หนดให้เครื่องทำ การตรวจ เช็ครายวันหรือรายเดือนได้ คุณยังสามารถตรวจสอบข้อมูลการอัพเดตด้วยตนเองได้อีก ด้วย สำหรับข้อมูลเพิ่มเติม เลือก Help > Mac Help และค้นหา "Software Update"

#### **ถ้าคุณมีปัญหาในการใส่แผ่นดิสก์**

- Â การใช้การเคลื่อนไหวอย่างต่อเนื่อง ให้ดันแผ่นดิสก์เข้าไปในไดรว์จนกว่านิ้วของคุณจะ สัมผัสกับขอบของเครื่อง iMac
- Â ให้ใช้เฉพาะดิสก์ขนาดมาตรฐานเท่านั้น

#### **ถ้าคุณมีปัญหาในการเอาแผ่นดิสก์ออก**

- ออกจากแอพพลิเคชั่นใด ๆ ที่อาจใช้งานแผ่นดิสก์นั้นอย่ แล้วจึงกดป่ม Eiect (≏) Media บนแป้นพิมพ์
- Â เปิดหน้าต่าง Finder และคลิกไอคอน eject ถัดจากไอคอนดิสก์ในแถบด้านข้าง หรือ ลากไอคอนดิสก์จากหน้าเดสก์ทอปไปที่ถังขยะ
- ออกจากบัญชีผู้ใช้โดยเลือก Apple  $(\bullet)$  > Log Out "User" (ชื่อบัญชีของคุณจะ ี่ ปรากฏในเมนูนี้) แล้วจึงกดปุ่ม (≜) Media Eject บนแป้นพิมพ์
- Â รีสตาร์ท iMac ของคุณใหม่ในขณะกดปุ่มเมาส์ค้างไว้

#### **ถ้าคุณมีปัญหาในการเลื่อนเมาส์**

- Â ถ้าคุณมีปัญหากับลูกบอลกลิ้งและรู้สึกหยาบ ๆ ในขณะกลิ้ง หรือลูกบอลไม่เลื่อนขึ้น เลื่อนลง และเลื่อนจากด้านหนึ่งไปด้านหนึ่ง ให้จับเมาส์คว่ำ หน้าลงและกลิ้งลูกบอลไปมา ขณะทำ ความสะอาด
- ดู "การทำ[ความสะอาดเมาส์ของคุณ"](#page-67-0) ที่หน้า 68 สำหรับข้อมูลเพิ่มเติม

#### **ถ้าคุณมีปัญหาในการใช้ iMac ของคุณหรือในการทำ งานกับ Mac OS X**

- Â ถ้าคำ ตอบสำ หรับคำ ถามของคุณนั้นไม่มีอยู่ในคู่มือนี้โปรดดูใน Mac Help ี่ สำหรับคำแนะนำและข้อมูลการแก้ไขปัญหา ใน Finder เลือก Help > Mac Help
- ตรวจสอบข้อมลทางเว็บไซต์ของ Apple Support ได้ที่ www.apple.com/th/support สำหรับข้อมูลการแก้ไขปัญหาและการอัพเดต ซอฟต์แวร์ล่าสุด

### **ถ้าการตั้งค่าวันที่และเวลาของคุณหายไปซ้ำ ๆ อีก**

• คุณอาจจำเป็นที่จะต้องเปลี่ยนแบตเตอรี่สำรองภายในได้แล้ว สำหรับข้อมูลเกี่ยวกับการ ติดต่อ Apple เพื่อขอใช้บริการ ให้ดูที่ ["เรียนรู้เกี่ยวกับการบริการและความช่วยเหลือ](#page-56-0) [เพิ่มเติม"](#page-56-0) ด้านล่าง

## <span id="page-56-0"></span>**เรียนรู้เกี่ยวกับการบริการและความช่วยเหลือเพิ่มเติม**

iMac ของคุณไม่มีส่วนใด ๆ ของผู้ใช้ที่สามารถให้บริการได้ยกเว้นแป้นพิมพ์เมาส์และ หน่วยความจำ ถ้าคุณจำ เป็นต้องใช้บริการ โปรดติดต่อ Apple หรือนำ iMac ของคุณไป ยังผู้ให้บริการที่ได้รับอนุญาตของ Apple คุณสามารถค้นหาข้อมูลเกี่ยวกับ iMac เพิ่มเติม ผ่านทางแหล่งข้อมูลออนไลน์ความช่วยเหลือบนหน้าจอ System Profiler หรือ Apple Hardware Test

#### **แหล่งข้อมูลออนไลน์**

กรณีข้อมูลการบริการและความช่วยเหลือออนไลน์ให้เข้าไปที่ www.apple.com/th/support เลือกประเทศของคุณจากเมนูป็อปอัพ คุณสามารถ ค้นหาฐานความรู้ของ AppleCare ตลอดจนตรวจสอบข้อมูลการอัพเดตซอฟต์แวร์ หรือขอความช่วยเหลือบนกระดานสนทนาของ Apple

#### **คววมช่วยเหลือบนหน้าจอ**

คุณสามารถค้นหาคำ ตอบสำ หรับคำ ถามของคุณได้บ่อย ๆ เช่นเดียวกับคำ แนะนำ และ ข้อมูลการแก้ไขปัญหาต่าง ๆ ได้ใน Mac Help เลือก Help > Mac Help

#### **System Profiler**

ในการขอรับข้อมูลเกี่ยวกับ iMac ของคุณ ให้ใช้System Profiler ซึ่งจะแสดงให้คุณ เห็นว่ามีการติดตั้งฮาร์ดแวร์หรือซอฟต์แวร์อะไรบ้าง รวมถึงหมายเลขลำ ดับอนุกรม และ เวอร์ชั่นของระบบปฏิบัติการ ตลอดจนปริมาณหน่วยความจำ ที่ติดตั้ง และอื่น ๆ อีก มากมาย ในการเปิดใช้ System Profiler ให้เลือก Apple  $(*)$  > About This Mac ได้ จากแถบเมนูและจากนั้นคลิกที่ More Info

#### **การบริการและความช่วยเหลือของ AppleCare**

iMac ของคุณมาพร้อมกับความช่วยเหลือทางเทคนิคเป็นเวลา 90 วันและคุ้มครองการรับ ประกันการซ่อมฮาร์ดแวร์1 ปีที่ร้านค้าปลีกของ Apple หรือศูนย์ซ่อมที่ได้รับอนุญาตของ Apple เช่น ผู้ให้บริการที่ได้รับอนุญาตของ Apple คุณสามารถขยายการคุ้มครองโดยสั่ง ซื้อแผนการคุ้มครองของ AppleCare สำ หรับข้อมูล ให้ไปที่

www.apple.com/asia/support/products หรือเข้าไปที่อยู่เว็บไซต์นี้สำ หรับประเทศ ของคุณที่แสดงไว้ด้านล่าง

ถ้าคุณต้องการความช่วยเหลือ ตัวแทนความช่วยเหลือทางโทรศัพท์ของ AppleCare จะ สามารถช่วยคุณในการติดตั้งและการเปิดใช้งานแอพพลิเคชั่นต่าง ๆ รวมถึงการแก้ไข ปัญหาเบื้องต้น โทรไปยังหมายเลขศูนย์บริการใกล้บ้าน (บริการฟรี90 วันแรก) ให้ เตรียมข้อมูลวันที่สั่งซื้อและหมายเลขลำ ดับอนุกรมไว้ให้พร้อมขณะโทรเรียกศูนย์

**หมายเหตุ:** บริการทางโทรศัพท์ฟรี90 วันเริ่มตั้งแต่วันที่สั่งซื้อและอาจมีค่าโทรศัพท์

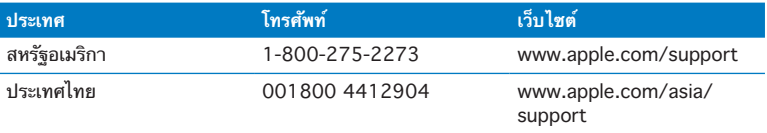

อาจมีการเปลี่ยนแปลงหมายเลขโทรศัพท์และอาจใช้อัตราค่าโทรศัพท์ภายใน และต่างประเทศ รายชื่อทั้งหมดมีอยู่บนเว็บไซต์:

**www.apple.com/support/contact/phone\_contacts.html**

## **การค้นหาหมายเลขลำ ดับอนุกรรมผลิตภัณฑ์ของคุณ**

ใช้วิธีต่าง ๆ เหล่านี้ในการค้นหาหมายเลขลำ ดับอนุกรมใน iMac ของคุณ:

- $\bm{\cdot}$  เลือก Apple  $(\bm{\hat{G}})$  > About This Mac คลิกหมายเลขเวอร์ชั่นที่อยู่ใต้คำว่า "Mac OS X" เพื่อเลือกสลับดูหมายเลขเวอร์ชั่นของ Mac OS X, เวอร์ชั่นที่สร้าง และ หมายเลขลำ ดับอนุกรม
- Â คลิกไอคอน Finder และเปิด /Applications/Utilities/System Profiler คลิก Harderware ในบานหน้าต่าง Contents
- Â ดูที่ด้านล่างของขาตั้ง iMac

**5**

# **สุดท้ายแต่ไม่ใช่สำ คัญน้อยที่สุด**

**www.apple.com/th/environment**

**Mac Help       ergonomics**

กรณีความปลอดภัยของคุณและอุปกรณ์ให้ปฏิบัติตามกฎต่าง ๆ เหล่านี้เพื่อการดูแลรักษา และการทำ ความสะอาด iMac ของคุณและเพื่อการทำ งานอย่างมีความสะดวกมากยิ่งขึ้น เก็บคำ แนะนำ เหล่านี้ไว้ให้เป็นประโยชน์สำ หรับการอ้างอิงโดยคุณและบุคคลอื่น

**ข้อสังเกต:** การเก็บเครื่องหรือการใช้งานอย่างไม่ถูกต้องอาจทำ ให้การรับประกันของ ผู้ผลิตนั้นถือเป็นโมฆะ

## **ข้อมูลความปลอดภัยที่สำ คัญ**

**คำเตือน:** การไม่ปฏิบัติตามคำ แนะนำ ด้านความปลอดภัยเหล่านี้อาจส่งผลทำ ให้เกิด ไฟไหม้ไฟฟ้าช็อต หรือการบาดเจ็บหรือความเสียหายอื่น ๆ ได้

**การดูแลรักษาที่เหมาะสม** ให้จัดวางเครื่อง iMac ของคุณอยู่บนพื้นผิวการทำ งานที่มั่นคง แข็งแรง ห้ามดันวัตถุใด ๆ ลงในช่องระบายอากาศโดยเด็ดขาด

**น้ำ กับบริเวณที่เปียกชื้น** เก็บรักษา iMac ของคุณให้ห่างจากแหล่งของเหลว เช่น เครื่องดื่ม อ่างล้างหน้า อ่างอาบน้ำ ฝักบัวอาบน้ำ และอื่น ๆ ปกป้อง iMac ของคุณจากความชื้นหรือ สภาพอากาศที่เปียกชื้น เช่น ฝน หิมะ และหมอก

**กำ ลังไฟ** วิธีเดียวที่จะไม่ให้กระแสไฟกับเครื่องเลยอย่างสมบูรณ์คือการถอดสายไฟออก ตรวจสอบให้แน่ใจว่าคุณได้ดึงที่ตัวปลั๊ก ไม่ใช่ที่สายไฟ ถอดปลั๊กสายไฟออกเสมอก่อนที่จะ เปิดเครื่อง iMac ของคุณเพื่อติดตั้งหน่วยความจำ

ถอดปลั๊กสายไฟ (โดยดึงที่ตัวปลั๊ก ไม่ใช่ที่สายไฟ) และถอดสายเคเบิลอีเธอร์เน็ต หรือ สายโทรศัพท์หากสภาพใด ๆ ต่อไปนี้เกิดขึ้น:

- Â คุณต้องการเพิ่มหน่วยความจำ
- Â สายไฟหรือปลั๊กจะเริ่มชำ รุดหรือเกิดความเสียหายเป็นอย่างอื่น
- คุณทำอะไรบางอย่างหกใส่ลงไปในตัวกล่องของเครื่อง
- Â iMac ของคุณสัมผัสกับฝนหรือความชื้นมากเกินไป
- Â iMac ของคุณตกหล่นลงพื้นหรือตัวกล่องของเครื่องได้รับความเสียหาย
- Â คุณสงสัยว่า iMac ของคุณจำ เป็นต้องใช้บริการหรือซ่อมแซม
- คุณต้องการทำความสะอาดตัวกล่อง (ใช้เฉพาะวิธีการที่แนะนำที่จะอธิบายต่อไป)

**ข้อสำคัญ:** วิธีเดียวที่จะไม่ให้กระแสไฟกับเครื่องเลยอย่างสมบูรณ์คือการถอดสายไฟออก ตรวจสอบให้แน่ใจว่าอย่างน้อยปลายสายไฟด้านหนึ่งอยู่ในระยะที่เอื้อมถึงได้ง่ายเพื่อที่คุณ จะสามารถถอดปลั๊ก iMac ออกได้เมื่อคุณต้องการ

**คำเตือน:** สายไฟ AC ของคุณมีปลั๊กเสียบลงดิน 3 สาย (ปลั๊กที่มีตัวหนีบลงดินตัวที่ 3) ปลั๊กตัวนี้จะเหมาะกับเต้าเสียบไฟ AC ที่ต่อสายดินเท่านั้น ถ้าคุณไม่สามารถเสียบ ปลั๊กเข้าไปในเต้าเสียบได้เนื่องจากเต้าเสียบนั้นไม่ได้ต่อสายดิน โปรดติดต่อช่างไฟฟ้า ที่ได้รับอนุญาตเพื่อเปลี่ยนเต้าเสียบนั้นกับเต้าเสียบที่ต่อสายลงดินได้อย่างถูกต้อง ห้าม กำ จัดวัตถุประสงค์ของปลั๊กที่ต่อสายดิน

**ข้อกำ หนดด้านกำ ลังไฟ:**

- Â **แรงดันไฟฟ้า:** 100 ถึง 240 V AC
- Â **กระแสไฟ:** สูงสุด 4 A
- Â **ความถี่:** 50 ถึง 60 เฮิร์ซ

**ความสูญเสียการได้ยิน** ความสูญเสียการได้ยินโดยถาวรอาจเกิดขึ้นในกรณีใช้หูฟังหรือ ชุดหูฟังที่ความดังสูง ตั้งความดังไปยังระดับที่ปลอดภัย คุณสามารถปรับตัวเมื่อระยะเวลา ผ่านไปกับความดังเสียงที่สูงขึ้นซึ่งอาจฟังดูเป็นเรื่องปกติแต่อาจเป็นผลเสียหายต่อการ ได้ยินของคุณได้ถ้าคุณพบว่ามีเสียงดังอยู่ในหูหรือการพูดอยู่ในลำ คอ ให้หยุดการฟังและ ตรวจสอบการได้ยินของคุณ ยิ่งความดังมากขึ้นเท่าใด ก็จะมีผลกระทบต่อการได้ยินของ คุณได้เร็วขึ้นเท่านั้น ผู้เชี่ยวชาญด้านการได้ยินแนะนำ วิธีที่จะช่วยป้องกันการได้ยินของคุณ ดังนี้

- จำกัดเวลาในการใช้หฟังโทรศัพท์หรือชุดหฟังที่ความดังสง ๆ
- หลีกเลี่ยงการปรับเสียงให้ดังขึ้นเพื่อปิดกั้นสภาพแวดล้อมที่มีเสียงดังรบกวนออกไป
- ลดเสียงลงถ้าคุณไม่ได้ยินเสียงผ้คนพูดอย่ใกล้ ๆ

**กิจกรรมที่มีความเสี่ยงสูง** ระบบคอมพิวเตอร์นี้ไม่ได้มีวัตถุประสงค์เพื่อใช้ในการปฏิบัติ ึงานในโรงงานนิวเคลียร์ การนำทางอากาศยาน หรือระบบการติดต่อสื่อสาร ระบบควบคุม การจราจรทางอากาศ หรือเพื่อใช้ประโยชน์อื่นใดที่ความล้มเหลวของระบบคอมพิวเตอร์ อาจเป็นเหตุของการเสียชีวิต การบาดเจ็บ หรือความเสียหายต่อสภาพแวดล้อมอย่าง รุนแรง

#### **ข้อมูลเลเซอร์เมาส์ประเภท 1**

Apple Magic Mouse เป็นผลิตภัณฑ์เลเซอร์เมาส์ประเภท 1 ตาม IEC60825-1 A1 A2 และ 21 CFR 1040.10 และ 1040.11 ยกเว้นค่าเบี่ยงเบนตามประกาศว่าด้วย เรื่องเลเซอร์ฉบับที่ 50 ลงวันที่ 26 กรกฏาคม ค.ศ. 2001

**ข้อควรระวัง:** การปรับเปลี่ยนอุปกรณ์นี้อาจส่งผลในการสัมผัสรังสีที่เป็นอันตรายได้เพื่อ ความปลอดภัยของคุณ ให้อุปกรณ์นี้ได้รับการบริการจากผู้ให้บริการที่ได้รับอนุญาตของ Apple เท่านั้น

เลเซอร์ประเภท 1 มีความปลอดภัยภายใต้สภาพเงื่อนไขที่คาดหมายได้ล่วงหน้าต่อ ข้อกำ หนดใน IEC 60825-1 และ 21 CFR 1040 อย่างไรก็ตาม ขอแนะนำ ไม่ให้คุณ หันแสงเลเซอร์ชี้ไปที่ดวงตาของบุคคลอื่น ๆ

## **ข้อมูลเลเซอร์สำ หรับเครื่องอ่านดิสก์ด้วยแสง**

**คำเตือน:** การปรับแต่งหรือการดำ เนินขั้นตอนต่าง ๆ การนอกเหนือจากที่ระบุไว้ในคู่มือ การใช้อุปกรณ์ของคุณอาจส่งผลในการสัมผัสรังสีที่เป็นอันตรายได้

เครื่องอ่านดิสก์ด้วยแสงที่อยู่ใน iMac ของคุณมีเลเซอร์ที่ปลอดภัยในการใช้งานปกติ แต่อาจเป็นอันตรายต่อดวงตาของคุณได้หากทำ การถอดชิ้นส่วนของอุปกรณ์เพื่อความ ปลอดภัยของคุณ ให้อุปกรณ์นี้ได้รับการบริการจากผู้ให้บริการที่ได้รับอนุญาตของ Apple เท่านั้น

**ข้อสำคัญ:** อุปกรณ์ไฟฟ้าอาจเป็นอันตรายหากนำ ไปใช้ในทางที่ผิด การทำ งานของ ผลิตภัณฑ์นี้หรือผลิตภัณฑ์ที่คล้ายคลึงกัน ต้องได้รับการควบคุมดูแลจากผู้ใหญ่เสมอ ห้าม ไม่ให้เด็กเข้าประชิดถึงผลิตภัณฑ์ไฟฟ้าใด ๆ และห้ามไม่ให้เด็กจับต้องสายเคเบิล

**คำเตือน:** ห้ามออกแรงดันวัตถุทุกชนิดเข้าไปในผลิตภัณฑ์นี้ผ่านทางช่องระบายอากาศ ในตัวกล่องของเครื่องโดยเด็ดขาด การกระทำ ดังกล่าวอาจเป็นอันตรายและสร้างความ เสียหายกับคอมพิวเตอร์ของคุณได้

#### **ห้ามทำ การซ่อมแซมด้วยตนเอง**

iMac ของคุณไม่มีส่วนใดที่ผู้ใช้สามารถดูแลเองได้ยกเว้นแป้นพิมพ์เมาส์และหน่วย ความจำ (ดู["การติดตั้งหน่วยความจำ](#page-36-0) " ที่หน้า 37) อย่าพยายามเปิดตัวกล่องของเครื่อง iMac ของคุณ หากจำ เป็น ให้ปรึกษาผู้ให้บริการที่ได้รับอนุญาตจาก Apple หรือปรึกษา กับทาง Apple ดู["เรียนรู้เกี่ยวกับการบริการและความช่วยเหลือเพิ่มเติม"](#page-56-0) ที่หน้า 57

ถ้าคุณเปิดใช้ iMac หรือติดตั้งอุปกรณ์ใด ๆ นอกเหนือจากหน่วยความจำ คุณเสี่ยงที่จะ สร้างความเสียหายกับอุปกรณ์ของคุณเองได้ความเสียหายดังกล่าวไม่ครอบคลุมโดยการ รับประกันแบบจำ กัดสำ หรับ iMac ของคุณ

## **ข้อมูลการดูแลรักษาที่สำ คัญ**

**ข้อสังเกต:** การไม่ปฏิบัติตามคำ แนะนำ ด้านการดูแลรักษาเหล่านี้อาจส่งผลทำ ให้เกิด ความเสียหายต่อ iMac หรือทรัพย์สินอื่น ๆ ของคุณเองได้

**สภาพแวดล้อมการทำ งาน** การทำ งานบน iMac ของคุณนอกเหนือจากช่วงที่กำ หนดอาจ ส่งผลกระทบต่อประสิทธิภาพการทำ งานได้:

- Â **อุณหภูมิในการทำ งาน:** 50° 95° F (10° 35° C)
- Â **อุณหภูมิการจัดเก็บ:** -4° 116° F (-20° 47° C)
- Â **ความชื้นสัมพัทธ์:** 5% 95% (ไม่กลั่นตัว)
- Â **ระดับความสูงสูงสุดของการปฏิบัติงาน** 10,000 ฟุต (3,048 เมตร)

ห้ามเปิดใช้งาน iMac ของคุณในบริเวณที่มีฝุ่นละอองในอากาศปริมาณมาก หรือมีควัน ้จากบุหรี่ ซิการ์ ที่เขี่ยบุหรี่ เตา หรือเตาผิง หรืออยู่ใกล้กับเครื่องทำความชื้นแบบ อัลตราโซนิกโดยใช้น้ำ ประปาที่ไม่ผ่านการกรอง อนุภาคเล็กๆ ในอากาศที่เกิดจากการสูบ บุหรี่ การปรุงอาหาร การเผาไหม้หรือการใช้เครื่องทำ ความชื้นด้วยน้ำ ประปาที่ไม่ผ่าน การกรอง ซึ่งหากเป็นกรณีที่เกิดขึ้นไม่บ่อยนัก อนุภาคเหล่านี้อาจเล็ดลอดเข้าไปทางช่อง ระบายอากาศของเครื่อง iMac ของคุณและภายใต้สภาวการณ์บางอย่างจะส่งผลให้หมอก ควันบาง ๆ เกาะอยู่บนพื้นผิวด้านในของแผ่นกระจกที่ปิดครอบหน้าจอแสดงผลของเครื่อง iMac ได้

**การเปิดใช้เครื่อง iMac** ห้ามเปิดใช้เครื่อง iMac ของคุณเว้นแต่ชิ้นส่วนภายในและ ภายนอกทั้งหมดของตัวเครื่องจะจัดเข้าที่แล้ว การใช้งานเครื่องคอมพิวเตอร์ในขณะที่มี ชิ้นส่วนไม่ครบอาจเป็นอันตรายและสร้างความเสียหายกับคอมพิวเตอร์ของคุณได้

**การถือเครื่อง iMac ของคุณ** ก่อนที่คุณจะยกหรือโยกย้ายตำ แหน่งเครื่อง iMac ของคุณ ให้ปิดเครื่องและถอดสายเคเบิลและสายไฟที่เชื่อมต่อเข้ากับตัวเครื่องออกให้หมด ในการยกหรือย้ายเครื่อง iMac ให้จับด้านข้างของตัวเครื่อง

**การใช้ตัวเชื่อมต่อและช่องเสียบ** ห้ามออกแรงดันตัวเชื่อมต่อเข้าไปในช่องเสียบโดย เด็ดขาด ขณะเชื่อมต่ออปกรณ์ ตรวจสอบให้แน่ใจว่าช่องเสียบนั้นปราศจากเศษใด ๆ ที่ตัวเชื่อมต่อประกบเข้ากันได้กับช่องเสียบ และให้คุณวางตำ แหน่งของตัวเชื่อมต่ออย่าง ถูกต้องสัมพันธ์กับช่องเสียบดังกล่าว

**การใช้เครื่องอ่านดิสก์ด้วยแสง** ตัว SuperDrive ที่อยู่ในเครื่อง iMac ของคุณจะรองรับ ดิสก์ขนาดมาตรฐาน 12 ซม. (4.7 นิ้ว) แต่จะไม่รองรับดิสก์ขนาดที่ไม่ปกติหรือดิสก์ ขนาดที่เล็กกว่า 12 ซม. (4.7 นิ้ว)

**การเก็บรักษา iMac ของคุณ** ถ้าคุณกำ ลังทำ การเก็บเครื่อง iMac ของคุณเพื่อยืดอายุ การใช้ให้ยาวนานขึ้น ให้เก็บรักษาเครื่องไว้ในสถานที่ที่เย็น (จะดีเยี่ยมหากเก็บที่อุณหภูมิ 71° F หรือ 22° C)

## **การทำ ความสะอาดเครื่อง iMac ของคุณ**

ปฏิบัติตามคำ แนะนำ ต่าง ๆ เหล่านี้ขณะทำ ความสะอาดด้านนอกของเครื่อง iMac และ ส่วนประกอบของเครื่อง

- Â ปิดเครื่อง iMac ของคุณแล้วถอดสายเคเบิลออกให้หมด
- Â ใช้ผ้าสะอาดนุ่มชื้นไม่เป็นขุยเช็ดทำ ความสะอาดส่วนด้านนอกของเครื่อง iMac หลีกเลี่ยงการทำ ให้ช่องระบายอากาศทุกช่องเปียกชื้น ห้ามฉีดพรมของเหลวลงบน iMac ของคุณโดยตรง
- ห้ามใช้สเปรย์พ่นละอองในอากาศ ตัวทำละลาย หรือสารขัดล้างต่าง ๆ

#### **การทำ ความสะอาดหน้าจอแสดงผล iMac ของคุณ**

ใช้ผ้าสะอาดนุ่มไม่เป็นขุยเช็ดทำ ความสะอาดหน้าจอ

#### **ในการทำ ความสะอาดหน้าจอของ iMac ให้ปฏิบัติดังต่อไปนี้:**

- Â ปิดเครื่อง iMac ของคุณแล้วถอดสายเคเบิลออกให้หมด
- Â ชุบผ้าสะอาดนุ่มไม่เป็นขุยกับน้ำ เปล่าเท่านั้นแล้วจึงเช็ดหน้าจอ ห้ามฉีดพรมของเหลวลง บนหน้าจอโดยตรง

#### <span id="page-67-0"></span>**การทำ ความสะอาดเมาส์ของคุณ**

คุณอาจต้องทำ ความสะอาดเมาส์เป็นครั้งคราวเพื่อกำ จัดสิ่งสกปรกและฝุ่นที่มีการสะสม ใช้ ผ้าเรียบไม่เป็นขุยพรมน้ำ ให้ชื้นพอหมาด ๆ ห้ามทำ ให้ช่องระบายอากาศทุกช่องเปียกชื้น หรือใช้สเปรย์พ่นละอองในอากาศ ตัวทำ ละลาย หรือสารขัดล้างต่าง ๆ

ถ้าคุณใช้เมาส์ของ Apple แบบมีสายกับ iMac ของคุณ ให้จับเมาส์คว่ำ หน้าลงและกลิ้ง ลูกบอลไปมาหลาย ๆ ครั้งกับผ้าสะอาดนุ่มไม่เป็นขุยเพื่อช่วยขับอนุภาคใด ๆ ที่อาจมีผล ต่อการกลิ้งที่เหมาะสม

## **การทำ ความเข้าใจเกี่ยวกับการยศาสตร์ (Ergonomics)**

ต่อไปนี้เป็นเคล็ดลับบางประการในการติดตั้งสภาพแวดล้อมการทำ งานให้ถูกสุขลักษณะ

#### **แป้นพิมพ์**

ขณะใช้แป้นพิมพ์ไหล่ทั้งสองข้างควรรู้สึกผ่อนคลาย ต้นแขนและปลายแขนควรวางใน ลักษณะทำ มุมฉากโดยประมาณกับข้อมือและมือในแนวเส้นตรง

เปลี่ยนตำ แหน่งการวางมือบ่อย ๆ เพื่อหลีกเลี่ยงความเหนื่อยล้า ผู้ใช้คอมพิวเตอร์บางราย อาจเริ่มรู้สึกไม่สบายที่มือ ข้อมือ หรือแขนหลังการทำ งานอย่างเคร่งเครียดโดยไม่ได้หยุด พัก ถ้าคุณเริ่มมีอาการปวดเรื้อรังหรือรู้สึกไม่สบายที่มือ ข้อมือ หรือแขนของคุณให้ปรึกษา ผู้เชี่ยวชาญด้านสุขภาพที่ผ่านการรับรอง

#### **เมาส์**

วางตำ แหน่งเมาส์ที่ระดับความสูงเดียวกันกับแป้นพิมพ์และให้อยู่ภายในระยะที่เอื้อมถึงได้ สะดวกสบาย

#### **จอแสดงผล**

จัดรูปแบบหน้าจอแสดงผลเพื่อให้ด้านบนของหน้าจออยู่ต่ำ กว่าระดับสายตาเล็กน้อยขณะ ที่คุณนั่งอยู่ที่แป้นพิมพ์ระยะที่ดีที่สุดจากสายตาของคุณมองไปที่หน้าจอแสดงผลนั้นขึ้นกับ คุณ แม้คนส่วนใหญ่ดูเหมือนจะชอบที่ระยะ 18 - 28 นิ้ว (45 - 70 ซม.)

จัดวางตำ แหน่งจอแสดงผลเพื่อลดแสงจ้าและแสงสะท้อนบนหน้าจอจากไฟเหนือศีรษะและ หน้าต่างที่อยู่ใกล้ๆ ได้ขาตั้งจะช่วยให้คุณตั้งจอแสดงผลในมุมที่ดีที่สุดสำ หรับการดูและ ยังช่วยลดหรือขจัดแสงจ้าจากแหล่งกำ เนิดแสงที่คุณไม่สามารถเคลื่อนย้ายได้

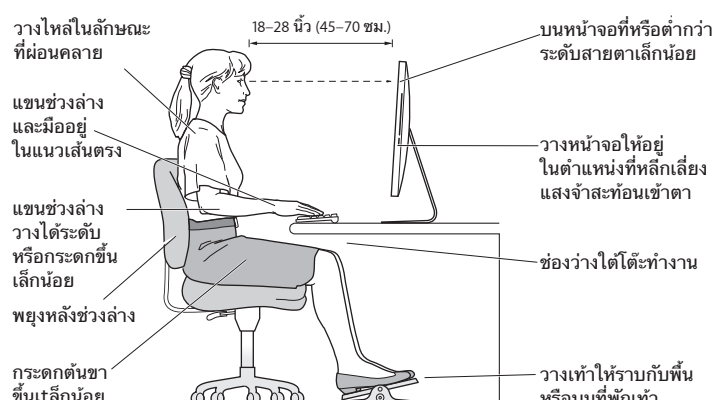

## **เก้าอี้**

เก้าอี้ปรับได้ที่ช่วยในการพยงที่กระชับและสะดวกสบายนั้นดีที่สุด ปรับความสงของเก้าอี้ เพื่อให้ต้นขาของคุณอยู่ในแนวนอนและเท้าของคุณวางราบกับพื้น พนักหลังของเก้าอี้ควร ช่วยพยุงหลังช่วงล่างของคุณ (บริเวณเอว) ปฏิบัติตามคำแนะนำจากผู้ผลิตในการปรับ พนักพิงให้เหมาะกับสรีระของคุณอย่างถูกต้อง

คุณอาจจะต้องยกเก้าอี้ขึ้นเพื่อที่จะให้ปลายแขนและมือของคุณวางอยู่ในมุมที่เหมาะกับ แป้นพิมพ์ถ้าไม่สามารถทำ ให้เท้าของคุณวางราบกับพื้นได้ให้ใช้ที่พักเท้าแบบปรับระดับ ความสูงและความเอียงได้เพื่อที่จะช่วยปรับลดช่องว่างระหว่างพื้นกับเท้าทั้งสองข้างของ คุณ หรือคุณสามารถลดระดับตัวเดสก์ทอปลงได้เพื่อลดความจำ เป็นที่จะต้องมีที่พักเท้า ทางเลือกอื่น ๆ คือการใช้โต๊ะกับถาดแป้นพิมพ์ที่อยู่ในระดับต่ำ กว่าพื้นผิวการทำ งานตาม ปกติ

ข้อมูลเพิ่มเติมสำ หรับการยศาสตร์(ergonomics) มีอยู่บนเว็บไซต์:

**www.apple.com/about/ergonomics**

## **Apple และสภาพแวดล้อม**

Apple Inc. ตระหนักถึงความรับผิดชอบในการลดผลกระทบต่อสภาพแวดล้อมในการ ทำ งานและผลิตภัณฑ์ของบริษัท

ข้อมูลเพิ่มเติมมีอยู่บนเว็บไซต์:

**www.apple.com/th/environment**
# **Regulatory Compliance Information**

# **FCC Compliance Statement**

This device complies with part 15 of the FCC rules. Operation is subject to the following two conditions: (1) This device may not cause harmful interference, and (2) this device must accept any interference received, including interference that may cause undesired operation. See instructions if interference to radio or television reception is suspected.

L'utilisation de ce dispositif est autorisée seulement aux conditions suivantes: (1) il ne doit pas produire de brouillage et (2) l'utilisateur du dispositif doit étre prêt à accepter tout brouillage radioélectrique reçu, même si ce brouillage est susceptible de compromettre le fonctionnement du dispositif.

#### **Radio and Television Interference**

This computer equipment generates, uses, and can radiate radiofrequency energy. If it is not installed and used properly—that is, in strict accordance with Apple's instructions—it may cause interference with radio and television reception.

This equipment has been tested and found to comply with the limits for a Class B digital device in accordance with the specifications in Part 15 of FCC rules. These specifications are designed to provide reasonable protection against such interference in a residential installation. However, there is no guarantee that interference will not occur in a particular installation.

You can determine whether your computer system is causing interference by turning it off. If the interference stops, it was probably caused by the computer or one of the peripheral devices.

If your computer system does cause interference to radio or television reception, try to correct the interference by using one or more of the following measures:

- Turn the television or radio antenna until the interference stops.
- Move the computer to one side or the other of the television or radio.
- Move the computer farther away from the television or radio.
- Plug the computer into an outlet that is on a different circuit from the television or radio. (That is, make certain the computer and the television or radio are on circuits controlled by different circuit breakers or fuses.)

If necessary, consult an Apple Authorized Service Provider or Apple. See the service and support information that came with your Apple product. Or consult an experienced radio/television technician for additional suggestions.

*Important:* Changes or modifications to this product not authorized by Apple Inc. could void the EMC compliance and negate your authority to operate the product.

This product has demonstrated EMC compliance under conditions that included the use of compliant peripheral devices and shielded cables between system components. It is important that you use compliant peripheral devices and shielded cables (including Ethernet network cables) between system components to reduce the possibility of causing interference to radios, television sets, and other electronic devices.

#### **Responsible party (contact for FCC matters only):**

Apple Inc. Corporate Compliance 1 Infinite Loop, MS 26-A Cupertino, CA 95014

#### **Wireless Radio Use**

This device is restricted to indoor use when operating in the 5.15 to 5.25 GHz frequency band.

Cet appareil doit être utilisé à l'intérieur.

この製品は、周波数帯域 5.18 ~ 5.32 GHz で動作しているときは、 屋内においてのみ使用可能です。

# **Exposure to Radio Frequency Energy**

The radiated output power of this device is well below the FCC and EU radio frequency exposure limits. However, this device should be operated with a minimum distance of at least 20 cm between its antennas and a person's body and the antennas used with this transmitter must not be colocated or operated in conjunction with any other antenna or transmitter subject to the conditions of the FCC Grant.

# **FCC Bluetooth Wireless Compliance**

The antenna used with this transmitter must not be colocated or operated in conjunction with any other antenna or transmitter subject to the conditions of the FCC Grant.

# **Bluetooth Industry Canada Statement**

This Class B device meets all requirements of the Canadian interference-causing equipment regulations.

Cet appareil numérique de la Class B respecte toutes les exigences du Règlement sur le matériel brouilleur du Canada.

#### **Industry Canada Statement**

Complies with the Canadian ICES-003 Class B specifications.

Cet appareil numérique de la classe B est conforme à la norme NMB-003 du Canada. This device complies with RSS 210 of Industry Canada.

# **Bluetooth Europe—EU Declaration of Conformity**

This wireless device complies with the R&TTE Directive.

# **Europe—EU Declaration of Conformity**

See www.apple.com/euro/compliance.

# $\epsilon$

# **Korea Warning Statements**

"단해 무서선비는 우유 주 저파호시 가능성이 있음" "이 기기는 연명안전과 관련된 서비스에 사용할 수 없습니다"

# B급 기기(가정용 방송통신기기)

이 기기는 가정용(B급)으로 전자파적합등록을 한 기기로서 주로 가정에서 사용하는 것을 목적으로 하며, 모든 지역에서 사용할 수 있습니다.

# **Singapore Wireless Certification**

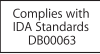

# **Taiwan Wireless Statements**

# 無線設備的警生聲明

經型式認證合格之低功率射頻雷機,非經許可,公司、 商號或使用者均不得擅白變更頻率、加大功率或變更原 設計之特性及功能。低功率射頻雷機之使用不得影響飛 航安全及干擾合法通信;經發現有干擾現象時,應立即 停用,並改善至無干擾時方得繼續使用。前項合法通信 指依雷信法規定作業之無線雷通信。低功率射頻雷機須 忍受合法通信或工業、科學及醫療用電波輻射性電機設 備之干擾。

# 加有這 頻率·

於 5.25GHz 至 5.35GHz 區域內操作之 無線設備的警告聲明

工作頻率 5.250 ~ 5.350GHz 該頻段限於室內使用。

# **Taiwan Class B Statement**

Class B 設備的警告聲明 NIL

警告 本電池如果更換不正確會有爆炸的危險 諸依製造商說明書處理用過之電池

# **Japan VCCI Class B Statement**

情報処理装置等電波障害自主規制について

この装置は、情報処理装置等電波障害自主規制協議 会 (VCCI)の基準に基づくクラス B 情報技術装置で す。この装置は家庭環境で使用されることを目的と していますが、この装置がラジオやテレビジョン受 信機に近接して使用されると、受信障害を引き起こ すことがあります。

取扱説明書に従って正しい取扱をしてください。

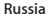

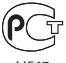

# **ข้อมูลโมเด็ม USB ภายนอก**

เมื่อทำ การเชื่อมต่อ iMac ของคุณเข้ากับสายโทรศัพท์โดยใช้โมเด็ม USB ภายนอก ให้ดูที่ข้อมูลหน่วยงานโทรคมนาคมในเอกสารที่ให้มา พร้อมกับโมเด็มของคุณ

# **ENERGY STAR**® **Compliance**

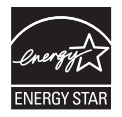

As an ENERGY STAR® partner, Apple has determined that standard configurations of this product meet the ENERGY STAR" guidelines for energy efficiency. The ENERGY STAR® program is a partnership with electronic equipment manufacturers to promote energyefficient products. Reducing energy consumption of products saves money and helps conserve valuable resources.

This computer is shipped with power management enabled with the computer set to sleep after 10 minutes of user inactivity. To wake your computer, click the mouse or press any key on the keyboard.

For more information about ENERGY STAR®, visit: www.energystar.gov

# **ข้อมูลการกำ จัดและการรีไซเคิล**

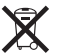

สัญลักษณ์นี้บ่งบอกว่าผลิตภัณฑ์ของคุณจะต้องถูกกำ จัดทิ้งอย่างถูก ต้องตามกภหมายและระเบียบข้อบังคับ เมื่อผลิตภัณฑ์ของคุณจะหมด อายุไขการใช้งาน กรุณาติดต่อ Apple หรือเจ้าหน้าที่ในท้องถิ่นของ คุณเพื่อเรียนรู้เกี่ยวกับทางเลือกในการรีไซเคิล

สำ หรับข้อมูลเกี่ยวกับโครงการรีไซเคิลของ Apple ให้ไปท www.apple.com/environment/recycling

#### **European Union—Disposal Information:**

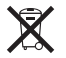

The symbol above means that according to local laws and regulations your product should be disposed of separately from household waste. When this product reaches its end of life, take it to a collection point designated by local authorities. Some collection points accept products for free. The separate collection and recycling of your product at the time of disposal will help conserve natural resources and ensure that it is recycled in a manner that protects human health and the environment.

**Türkiye**<br>EEE Yönetmeliğine (Elektrikli ve Elektronik Esvalarda Bazı Zararlı Maddelerin Kullanımının Sınırlandırılmasına Dair Yönetmelik) uygundur.

### **Brasil—Informações sobre eliminação e reciclagem**

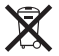

O símbolo indica que este produto e/ou sua bateria não devem ser descartadas no lixo doméstico. Quando decidir descartar este produto e/ou sua bateria, faça-o de acordo com as leis e diretrizes ambientais locais. Para informações sobre o programa de reciclagem da Apple, pontos de coleta e telefone de informações, visite www.apple.com/br/environment.

# **ข้อมูลการกำ จัดแบตเตอรี่**

กำ จัดแบตเตอรี่ตามกฎหมายและแนวทางปฏิบัติในประเทศของคุณ

*Deutschland:* Dieses Gerät enthält Batterien. Bitte nicht in den Hausmüll werfen. Entsorgen Sie dieses Gerätes am Ende seines Lebenszyklus entsprechend der maßgeblichen gesetzlichen Regelungen.

*Nederlands:* Gebruikte batterijen kunnen worden ingeleverd bij de chemokar of in een speciale batterijcontainer voor klein chemisch afval (kca) worden gedeponeerd.

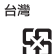

#### 廢電池諸同收

*California:* The coin cell battery in the optional Apple Remote contains perchlorates. Special handling and disposal may apply. Refer to: www.dtsc.ca.gov/hazardouswaste/perchlorate

# 中国

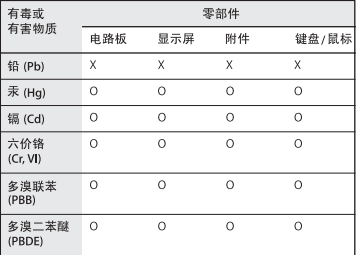

O: 表示该有毒有害物质在该部件所有均质材料中的含量均在 SJ/T 11363-2006 规定的限量要求以下。

X: 表示该有毒有害物质至少在该部件的某一均质材料中的含 量超出 SJ/T 11363-2006 规定的限量要求。

根据中国电子行业标准 SJ/T11364-2006 和相关的中国 政府法规, 本产品及其某些内部或外部组件上可能带 有环保使用期限标识。取决于组件和组件制造商, 产 品及其组件上的使用期限标识可能有所不同。组件上 的使用期限标识优先干产品上任何与之相冲突的或不 同的环保使用期限标识。

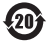

 $#$  Apple Inc.

 $\odot$  2011 Apple Inc. สงวนลิขสิทธิ์

ภายใต้กภหมายลิขสิทธิ์ ห้ามทำการคัดลอกค่มือฉบับนี้ในส่วนใด ส่วนหนึ่งหรือทุกส่วนโดยไม่ได้รับคำ ยินยอมเป็นลายลักษณ์อักษร จาก Apple

ทุกความพยายามที่ได้รับการตอบสนองก็เพื่อทำ ให้มั่นใจว่าข้อมูลใน คู่มือฉบับนี้มีความถูกต้อง Apple จะไม่รับผิดชอบต่อข้อผิดพลาดใน การพิมพ์หรือธุรการ

Apple 1 Infinite Loop Cupertino, CA 95014 408-996-1010 www.apple.com

โลโก้Apple เป็นเครื่องหมายการค้าของ Apple Inc ซึ่งจดทะเบียน ์ ในสหรัฐอเมริกาและประเทศอื่น ๆ การใช้โลโก้ Apple บน "แป้น พิมพ์" (Option - Shift - K) เพื่อวัตถุประสงค์ในเชิงพาณิชย์โดยไม่ ได้รับความยินยอมเป็นลายลักษณ์อักษรจาก Apple อาจถือเป็นการ ละเมิดเครื่องหมายการค้าและถือเป็นการแข่งขันที่ไม่เป็นธรรมในการ ละเมิดกฎหมายของรัฐบาลกลางและรัฐ

Apple, โลโก้Apple, AirPort, Cover Flow, Exposé, FaceTime, Finder, FireWire, GarageBand, iCal, iChat, iLife, iMac, iMovie, iPhone, iPhoto, iPod, iPod touch, iTunes, Keynote, Mac, Mac OS, Photo Booth, QuickTime, Safari, Snow Leopard, Spotlight, SuperDrive และ Time Machine เป็นเครื่องหมายการค้าของ Apple Inc. ซึ่งจดทะเบียนในสหรัฐอเมริกาและประเทศอื่น ๆ

โลโก้FireWire, iPad และ Multi-Touch เป็นเครื่องหมายการค้า ของ Apple Inc.

AppleCare, Apple Store และ iTunes Store เป็นเครื่องหมาย บริการของ Apple Inc. ซึ่งจดทะเบียนในสหรัฐอเมริกาและประเทศ อื่น ๆ

App Store เป็นเครื่องหมายบริการของ Apple Inc.

ENERGY STAR® เป็นเครื่องหมายการค้าจดทะเบียนใน สหรัฐอเมริกา

เครื่องหมายคำ พูดและโลโก้ต่าง ๆ ของ Bluetooth® เป็น เครื่องหมายการค้าจดทะเบียนถือกรรมสิทธิ์โดย Bluetooth SIG, Inc. และการใช้งานใด ๆ ในเครื่องหมายดังกล่าวจาก Apply นั้นอยู่ภายใต้การอนุญาต

บริษัทอื่น ๆ และชื่อผลิตภัณฑ์ที่กล่าวถึงนี้ในที่นี้อาจเป็น เครื่องหมายการค้าของบริษัทนั้น ๆ การกล่าวถึงผลิตภัณฑ์ของบุคคล ที่สามมีวัตถุประสงค์เพื่อให้ข้อมูลเท่านั้นและไม่ถือเป็นการรับรองหรือ ข้อเสนอแนะแต่ประการใด Apply ไม่รับผิดชอบในเรื่องประสิทธิภาพ หรือการใช้งานผลิตภัณฑ์เหล่านี้

ได้รับการผลิตภายใต้ใบอนุญาตจาก Dolby Laboratories  $"$ Dolby,"  $"$ Pro Logic," และสัญลักษณ์ double-D เป็น เครื่องหมายการค้าของ Dolby Laboratories © 1992–1997 Dolby Laboratories, Inc. สงวนลิขสิทธิ์ผลงานที่ไม่ได้รับ การเผยแพร่ทั้งปวงซึ่งถือเป็นความลับ

ได้รับการตีพิมพ์เผยแพร่พร้อมกันในประเทศสหรัฐอเมริกาและ แคนาดา